# STEP-BY-STEP TUTORIAL FOR EASYSMPC

EasySMPC is a simple application to calculate sums over distributed data easily using Secure Multi-Party Computation

protocols. The current version of EasySMPC is available at https://github.com/prasser/easy-smpc.<br>There are two processing modes within the EasySMPC application: (1) manual mode and (2) automated mode. In the manual mode, the installed email program can be used for manual sending and receiving of pre-generated emails. Here, other methods of communication such as chats could also be employed. In the automated mode, each user configures a way of communication (e.g. mailbox or the EasySMPC own backend) to exchange data automatically. Data security is guaranteed in both modes.

EasySMPC is project or study orientated, meaning that the calculation of one or several sums with several parties is always bound to exactly one study. During a study, EasySMPC knows two types of roles: (1) the creator, who initiates a study defining its title, participants, variables and processing mode; (2) the participants, who initiate their study participation, enter their respective data to the pre-defined variables and, if necessary, their connection details. Each EasySMPC study has exactly one creator and two or more participants. Which actions to take in each role with each mode is described below in detail.

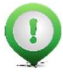

Remark: This document describes EasySMPC, when used with the Graphical User Interface (GUI). EasySMPC also offers a command-line interface, which is described in the readme documentation of the GitHub repository.

## Table of contents

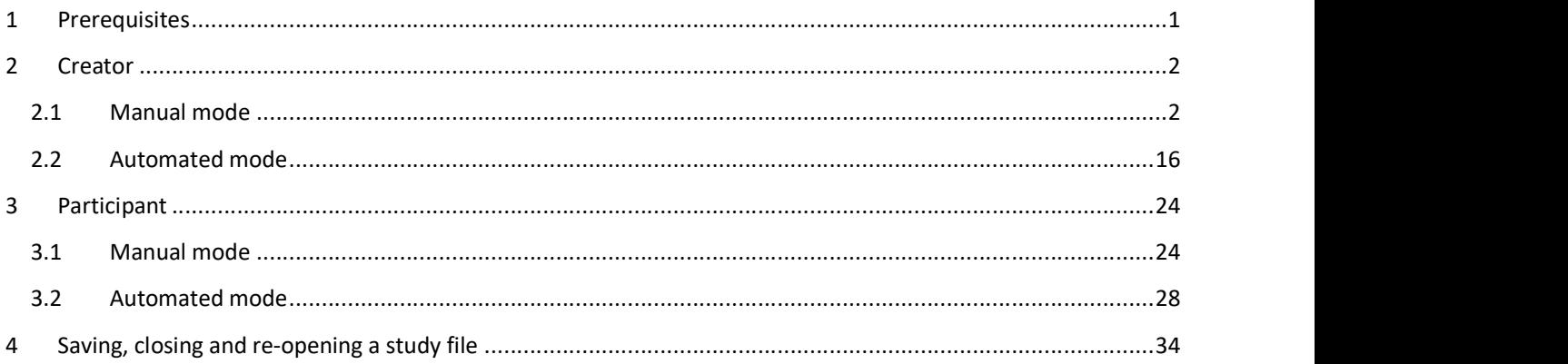

## 1 Prerequisites

#### Installation

To use EasySMPC, please download the software from https://github.com/easy-smpc/easy-smpc/releases. Here, you can choose between installation packages for the operation systems Windows, Linux or MacOS. Moreover, EasySMPC can be downloaded as an executable jar-File. After installation, the user can start the software from the respective entry in the programs library or with the link on the Desktop.

#### Preparing data

The user needs to provide the data in a format suitable for EasySMPC: The software supports files in the format of Comma Separated Values (CSV) and in Microsoft Excel (".xls" and ".xlsx"). The data needs to be row-oriented (one row for each entry) and must have at least two columns. The last column is regarded as the data value and therefore must always contain numbers only. A single dot a as a decimal separator is allowed but not necessary. In case of exactly two columns, the first column will be regarded as the sole data description. In the case of more than two columns, EasySMPC will concatenate all columns of a row except the last column to a single column and use this as the data description of the data (see Figure 1 for an example).

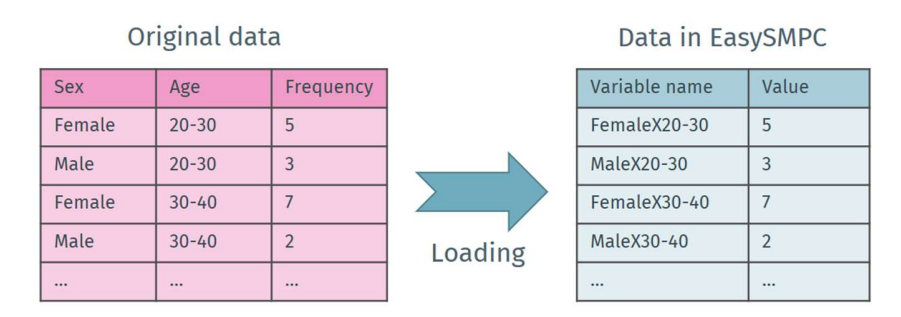

Figure 1: Original data and its representation in EasySMPC

#### Choosing a mode

Before starting a new study with EasySMPC, please decide which mode you want to use, the *automated* or the manual mode. This decision cannot be changed during the study after it has been defined by the creator. It applies to all participants in the study. If you decide for the *automated mode*, make sure that all participants know the necessary details to connect (see step 2 in chapter 2.2). However, it is always possible to start a new study using another mode.

#### Clipboard

In manual mode, EasySMPC makes use of the *clipboard*, which basically refers the usage of the popular copy and paste mechanisms (e.g. the key combination of control + c and control + v on many operating systems). If you are not familiar with these functionalities, please make yourself familiar with them e.g. with the respective Wikipedia article.

## 2 Creator

#### 2.1 Manual mode

#### 2.1.1 Step 1

To create a new study, first start EasySMPC and click on Create connection.

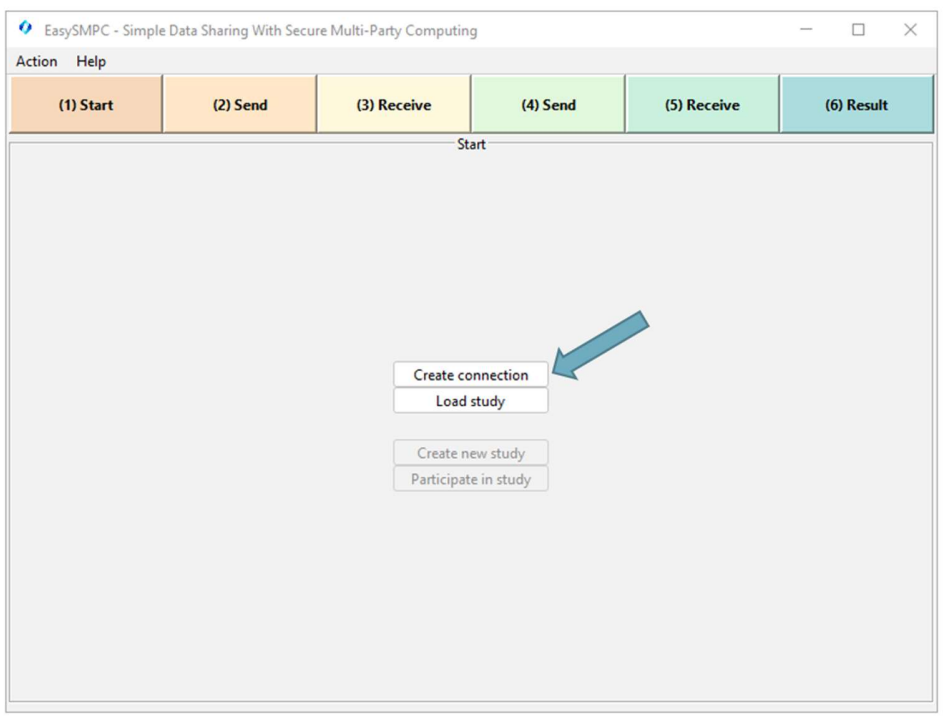

Figure 2: Entry perspective of EasySMPC.

## 2.1.2 Step 2

Click on Select. For the manual mode no other configuration is necessary.

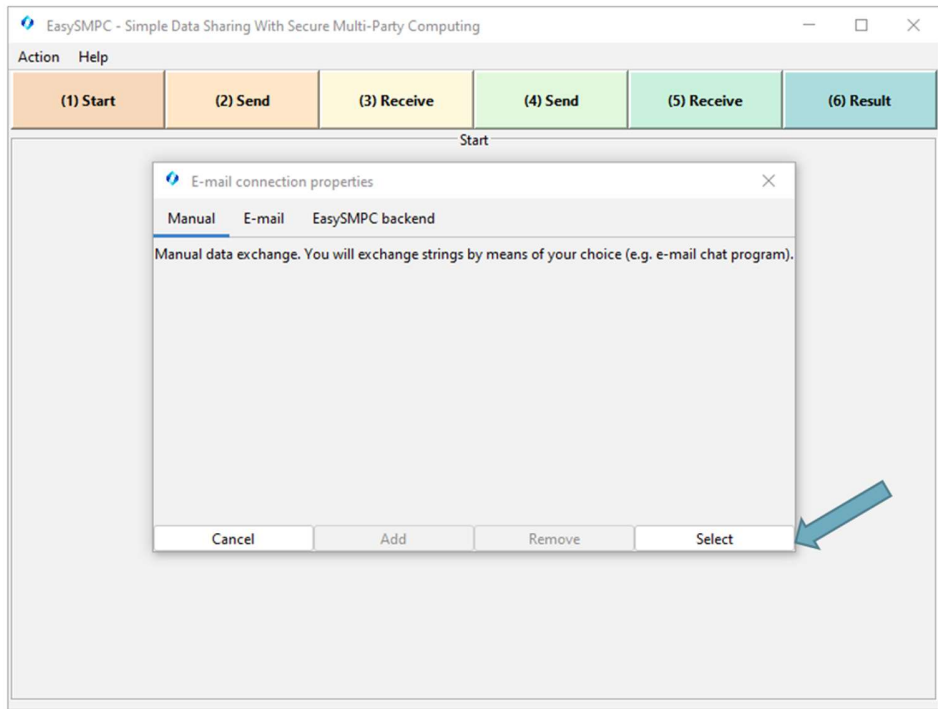

#### Figure 3: Connection selection.

#### 2.1.3 Step 3 Click on Create new study.

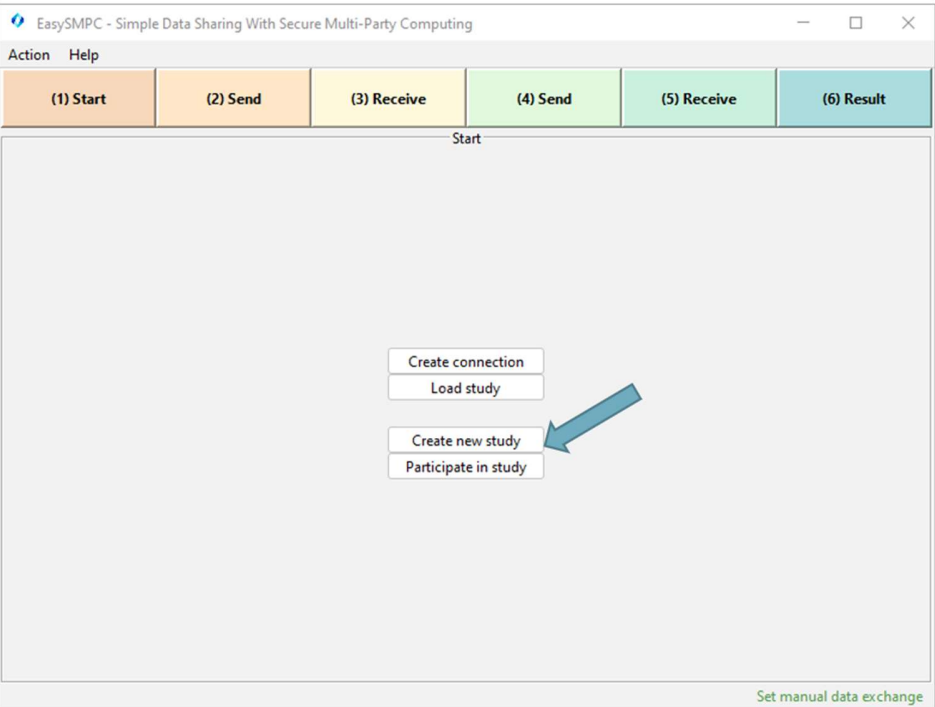

Figure 4: Create a new study.

#### 2.1.4 Step 4

Enter the name of the study as well as the name and the e-mail addresses of the participants. Afterwards click on the button Load variables and values from file.<br>Remark: Red-bordered fields indicate that the content of a field is not correct and needs to be corrected. In

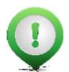

this case, the name of the first variable needs to be provided.

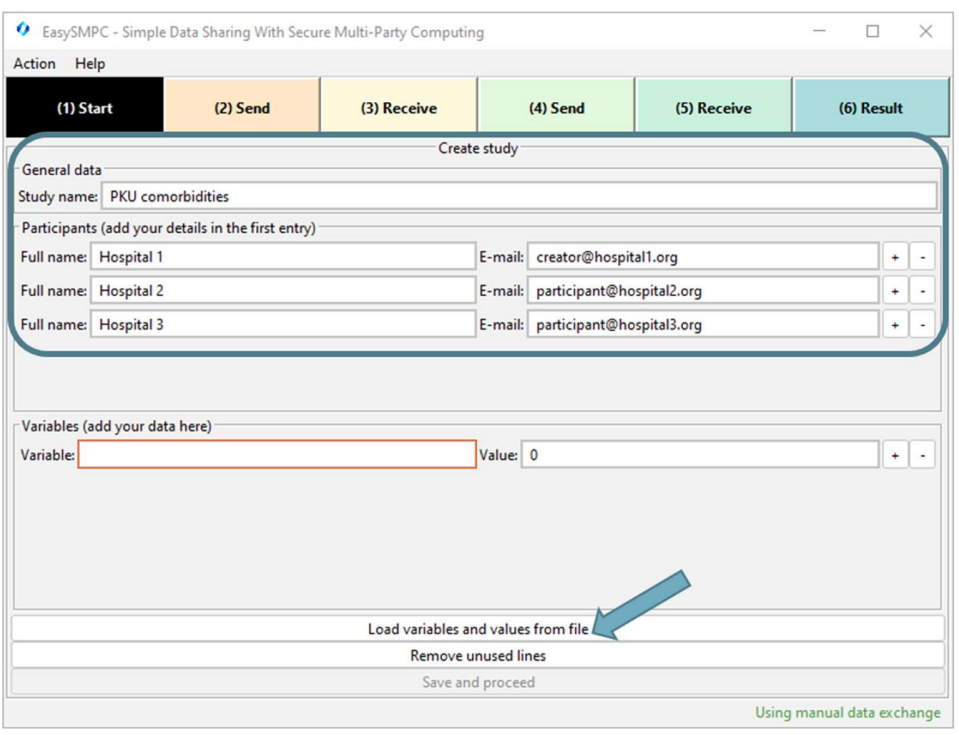

Figure 5: Start perspective of EasySMPC filled out partly.

#### 2.1.5 Step 5

Select a Microsoft Excel or CSV file in the now opened file browser. Browse to the folder of your data, select it and click Open.

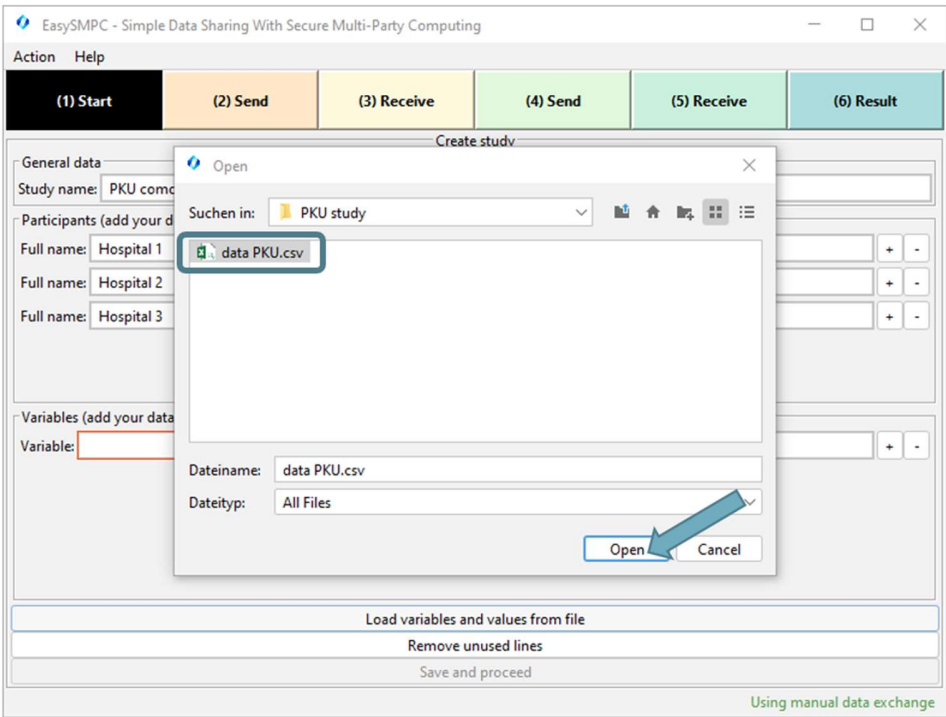

#### Figure 6: File browser of EasySMPC.

#### 2.1.6 Step 6

The data now appears in the bottom section of EasySMPC. You can click on Save and proceed.

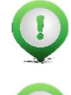

Remark: Loading of data from a file is not necessary. You can also add variables and values manually.

Remark: The study name, the participants' names and e-mail addresses as well as variable names will be shared with all other study participants. The data you entered in the Value fields is secured and will not be shared.

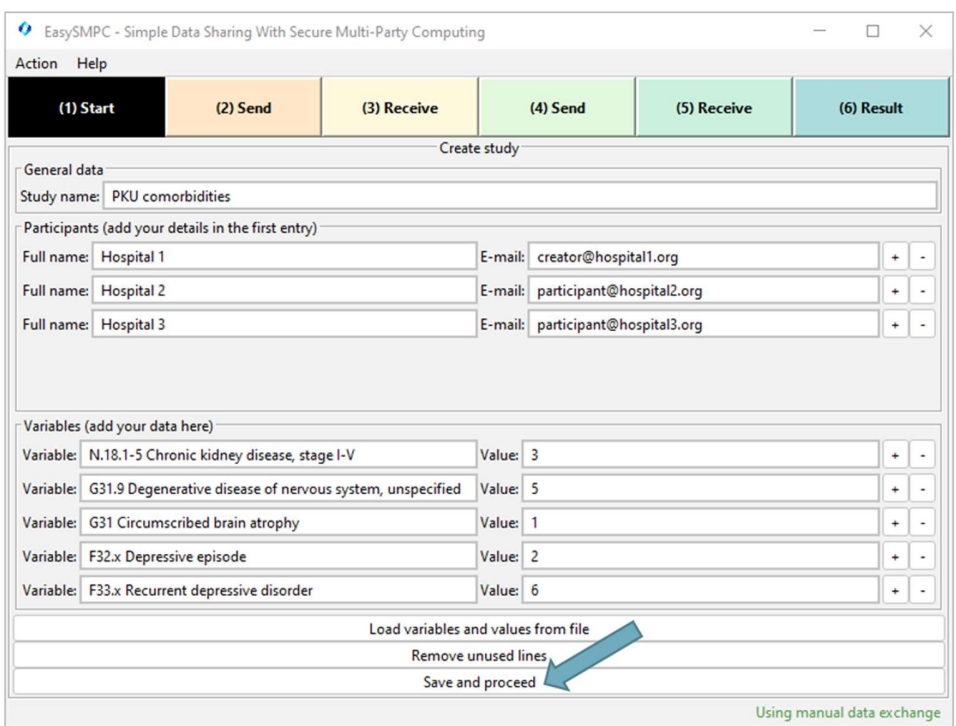

Figure 7: Start perspective of EasySMPC filled out completely.

#### 2.1.7 Step 7

After clicking on Save and proceed a file browser opens to choose a location of your project file generated by EasySMPC. The file will store all relevant information necessary for your study. EasySMPC allows closing a file, stopping the processing and re-opening at a later point in time (see section Saving, closing and re-opening a study file).

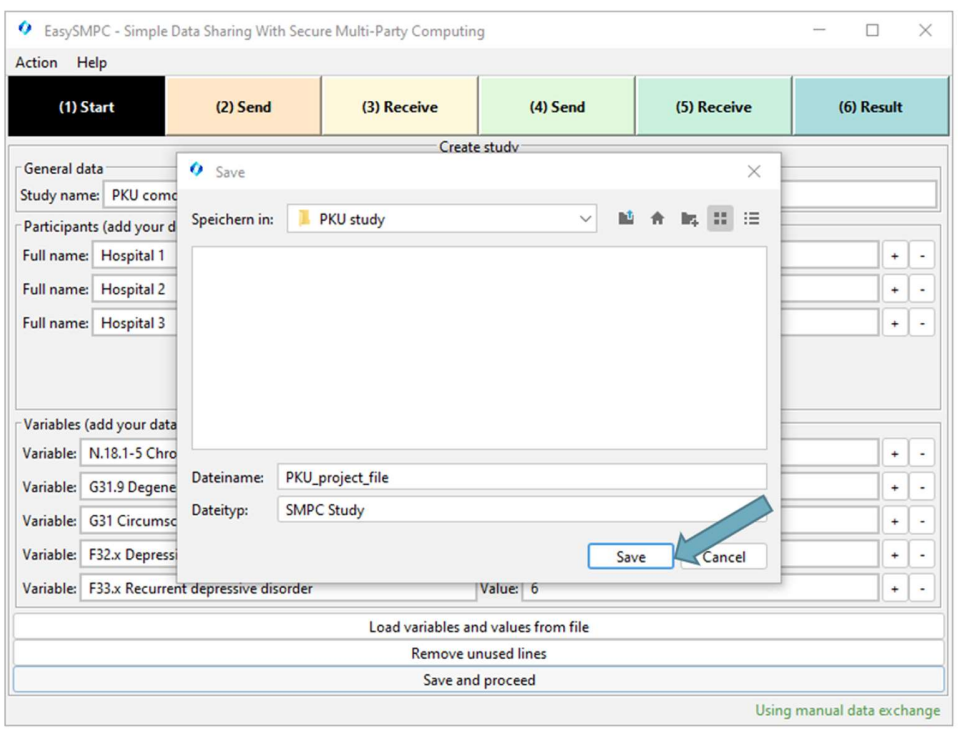

Figure 8: Save the project file generated by EasySMPC.

#### 2.1.8 Step 8

Now the first Send perspective opens. It allows the generation of prepared messages to the other participants. The first line is your own contact data and is displayed for your information only. You can ignore it.

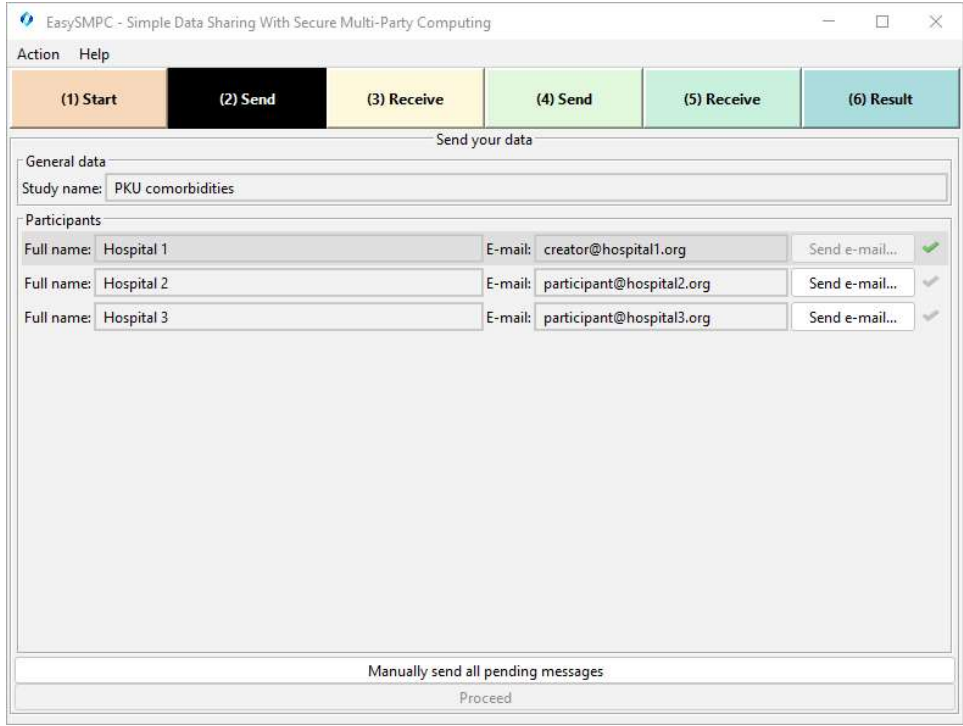

### 2.1.9 Step 9

Click on button Send e-mail manually in the second line. Three options appear. Click on Send e-mail manually.

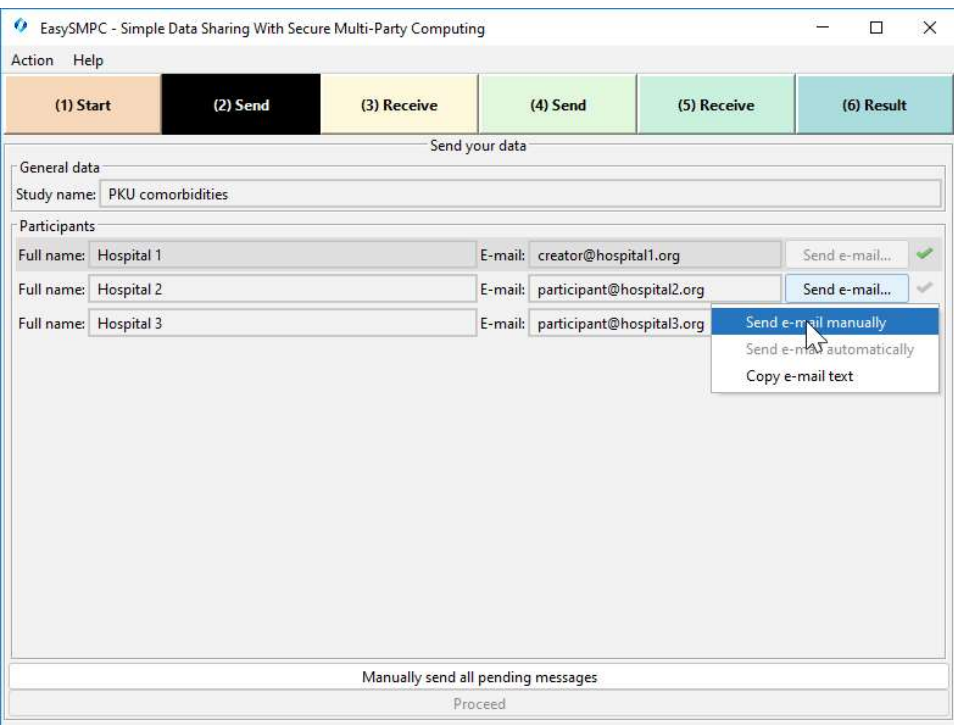

Figure 10: Send perspective in EasySMPC sending an e-mail manually.

#### 2.1.10 Step 10

Your e-mail application (in this case Mozilla Thunderbird) will pop-up with a generated e-mail. You can send the email out without any changes.

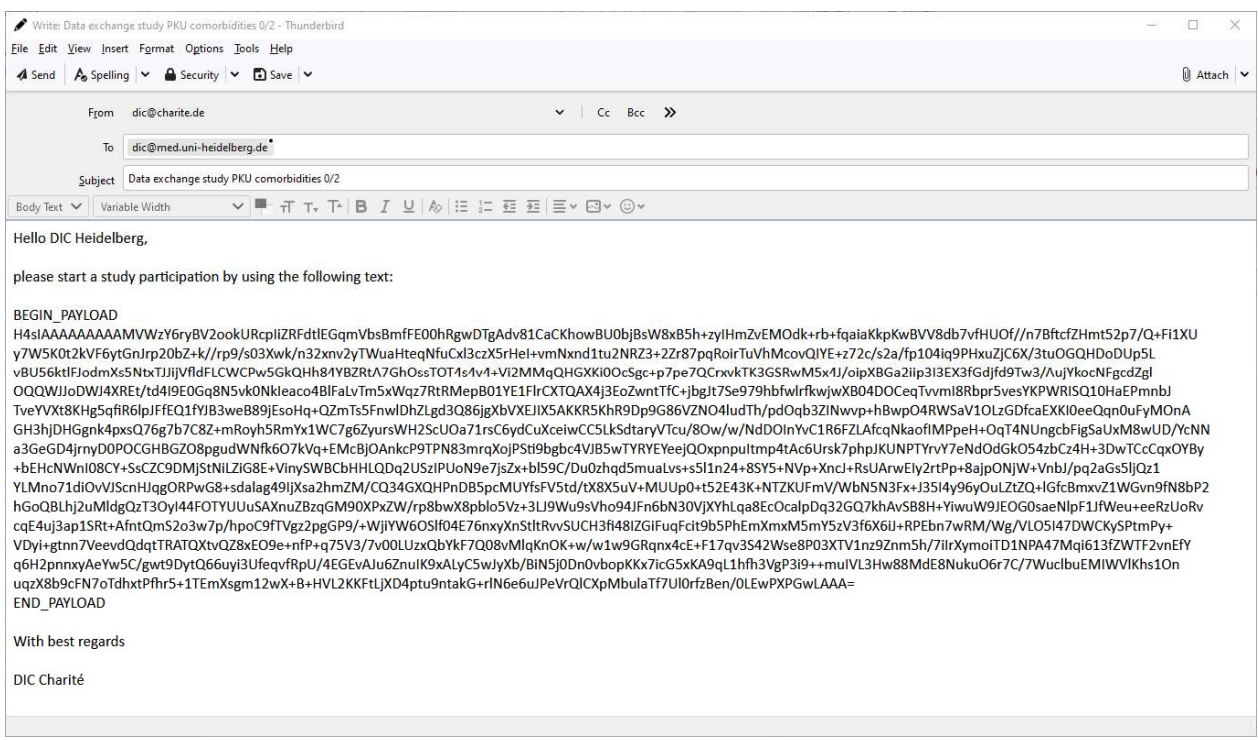

#### Figure 11: Pre-generated e-mail in Mozilla Thunderbird.

#### 2.1.11 Step 11

After sending the e-mail with your e-mail program, you can return to EasySMPC. The software will ask you whether

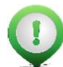

the e-mail has been sent correctly. If so, please indicate this with a click on Ok.<br>Remark: After clicking on Ok, you can still have the e-mail generated a second time, e.g. when there was a problem receiving the e-mail by one of the participants. However, after leaving the perspective (step 13), the message cannot be generated anymore.

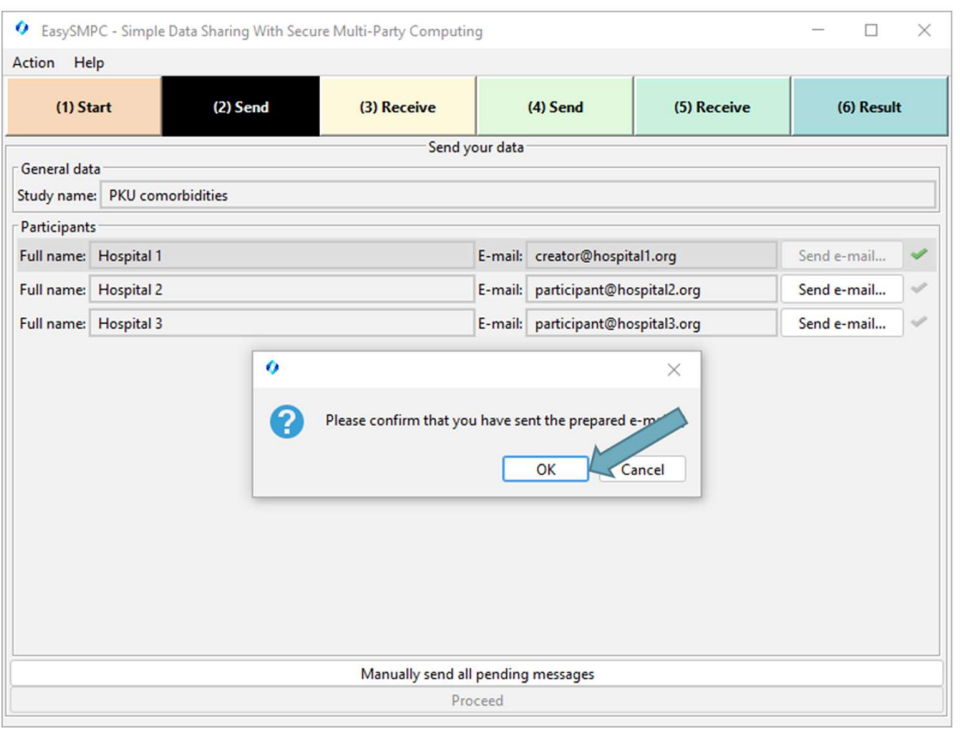

Figure 12: Confirm sending in the Send perspective of EasySMPC.

## 2.1.12 Step 12

Now the checkmark in the second line has turned green.

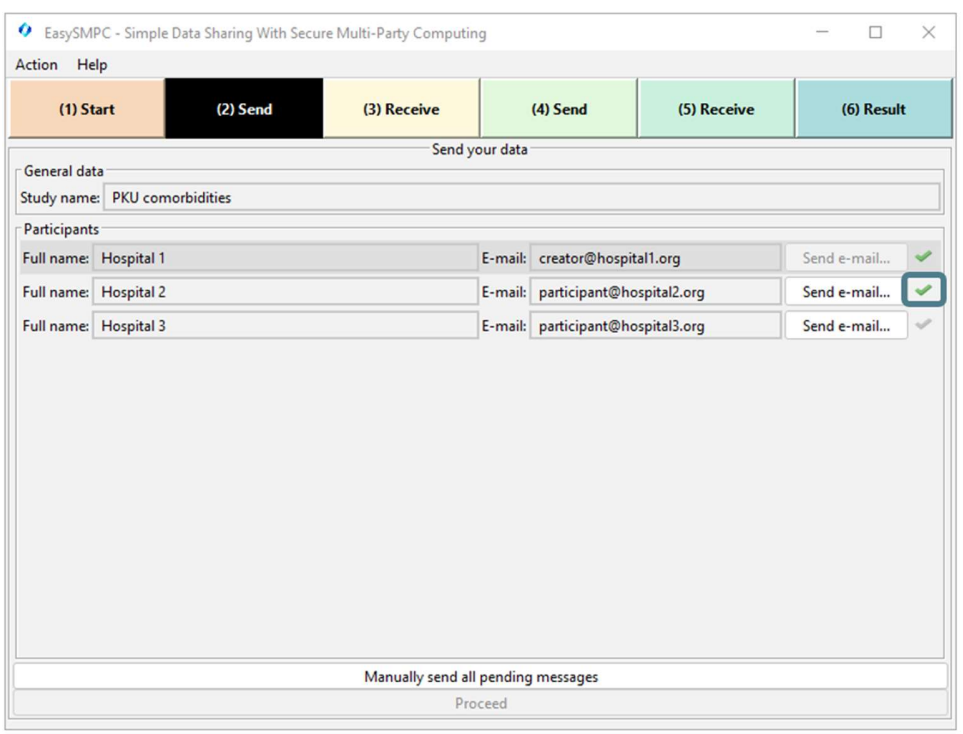

Figure 13: Send perspective in EasySMPC after sending the first e-mail.

### 2.1.13 Step 13

Repeat the sending process for all outstanding participants. Once this is finished and all checkmarks have turned green, you can click on Proceed.

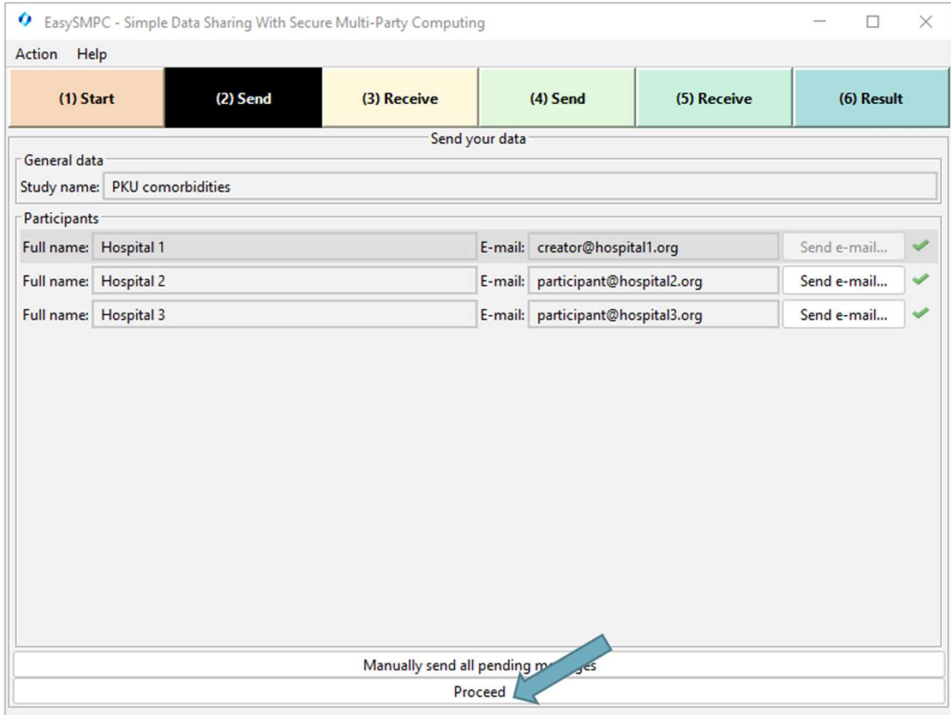

Figure 14: Confirm sending in the Send perspective of EasySMPC.

Remark: You can also click on Manually send all pending messages to have e-mails generated for all outstanding participants. A prepared e-mail will be opened for each outstanding participants.

Remark: In some cases the security constraints on the operating system will prevent EasySMPC from starting the e-mail program. In these cases you can select Copy e-mail text after clicking on Send e-mail. The content of the e-mail is then copied into the clipboard from which you can paste it into an e-mail after opening your e-mail program manually (or any other communication method such as chat programs).

### 2.1.14 Step 14

EasySMPC displays the next perspective: Receive. Here, you need to wait for e-mails sent by the other study participants. Once you received an e-mail by another participant, click on Manually enter received data.

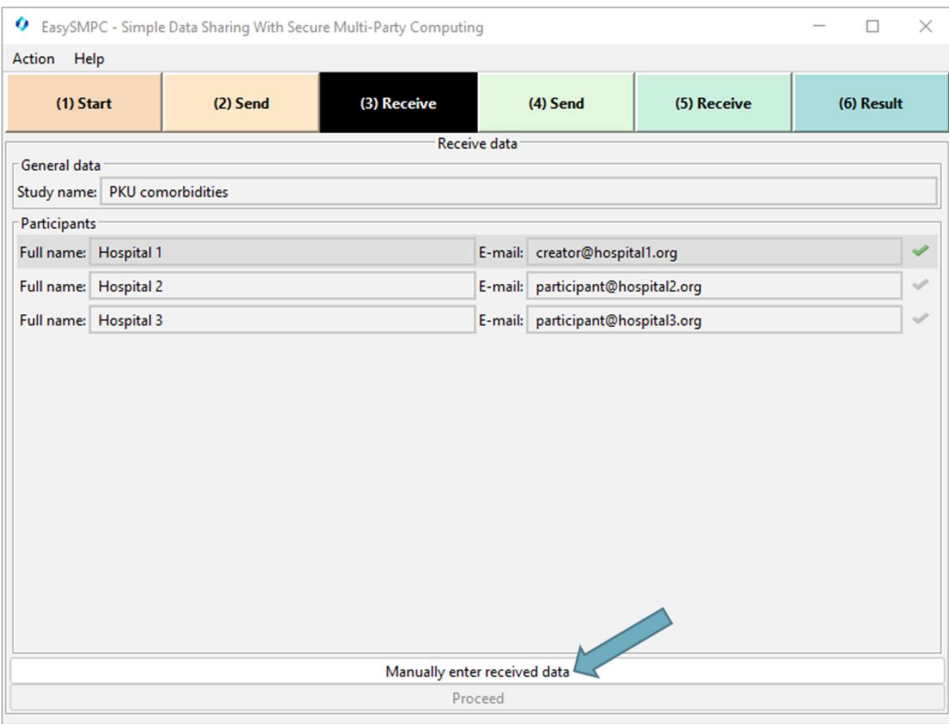

Figure 15: The Receive perspective of EasySMPC.

#### 2.1.15 Step 15

Open your e-mail program, highlight the entire text you received and copy it into the clipboard.

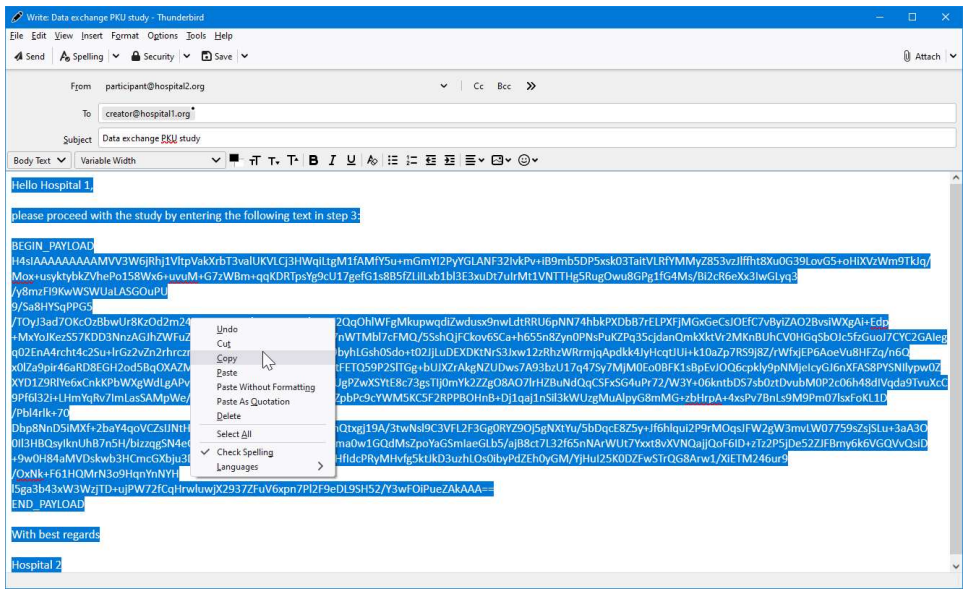

Figure 16: Received e-mail displayed in Mozilla Thunderbird.

### 2.1.16 Step 16

Open EasySMPC again, click into the red-bordered field and click on Paste. Proceed by clicking on the now activated Ok button.

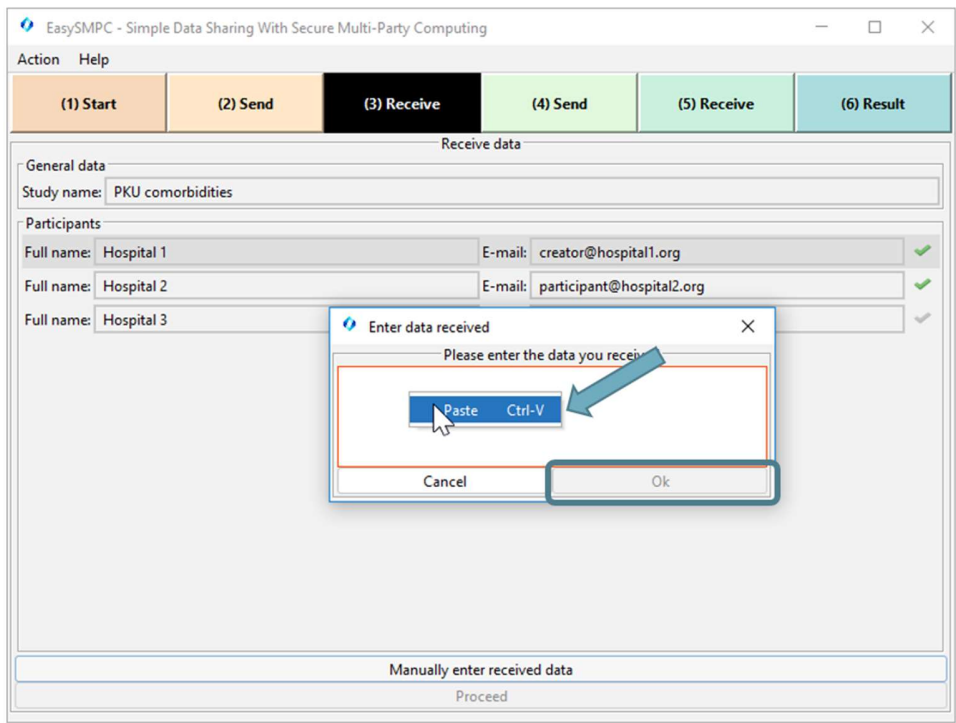

Figure 17: Copy data into EasySMPC.

### 2.1.17 Step 17

The successful receiving of the message is reflected in the status line as well as by the green checkmark.

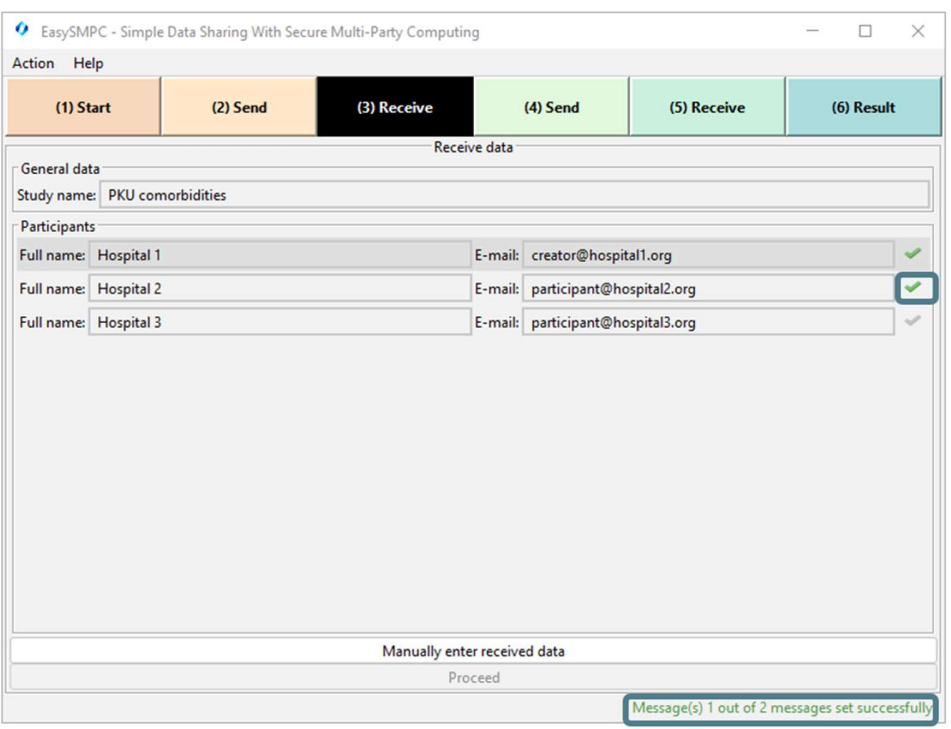

Figure 18: The Receive perspective of EasySMPC after receiving a message.

Remark: Since EasySMPC is reading the clipboard continuously, in most cases copying the e-mail to the clipboard as shown in step 13 is sufficient and the steps 12 and 14 are not necessary.

#### 2.1.18 Step 18

Œ

Repeat the receiving steps until all checkmarks turn green. Then click on Proceed.

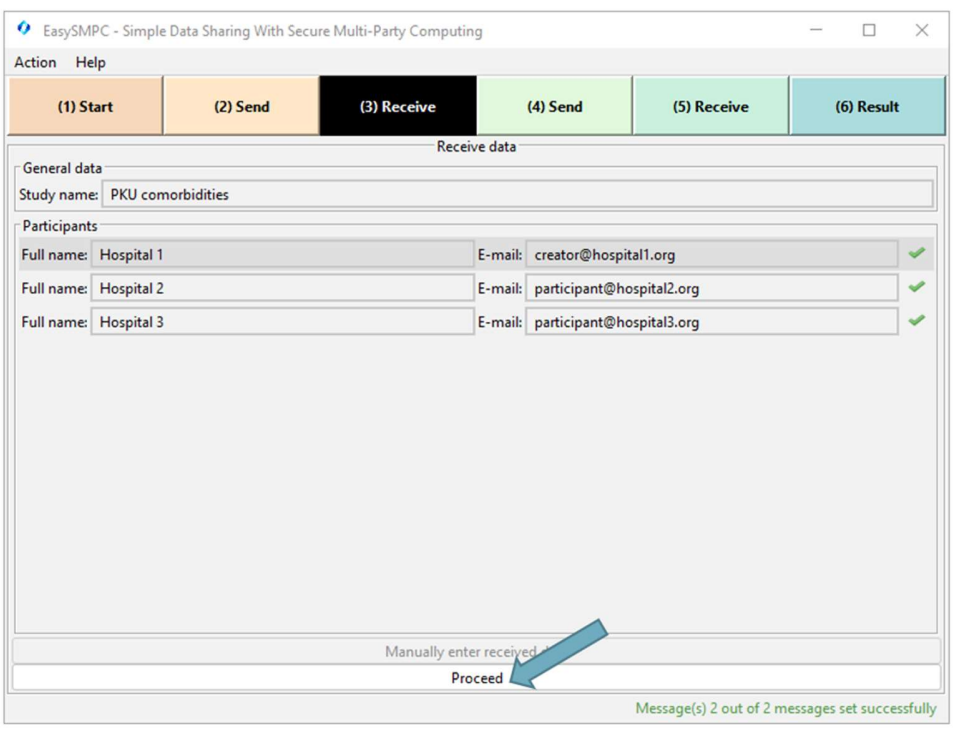

Figure 19: The Receive perspective of EasySMPC after receiving all messages.

#### 2.1.19 Step 19

The following Send and Receive perspectives work exactly as the perspectives described beforehand. Therefore, they are skipped in this tutorial for brevity. We refer to the sources listed in the README documentation of the github repository for a description why two rounds of communications are necessary.

#### 2.1.20 Step 20

After finishing sending and receiving the second time, the Result perspective shows the sums for each variable (each sum is calculated with the data of all participants). This perspective will be the same for all participants. Click on Export data to export the data as a CSV or Microsoft Excel file.

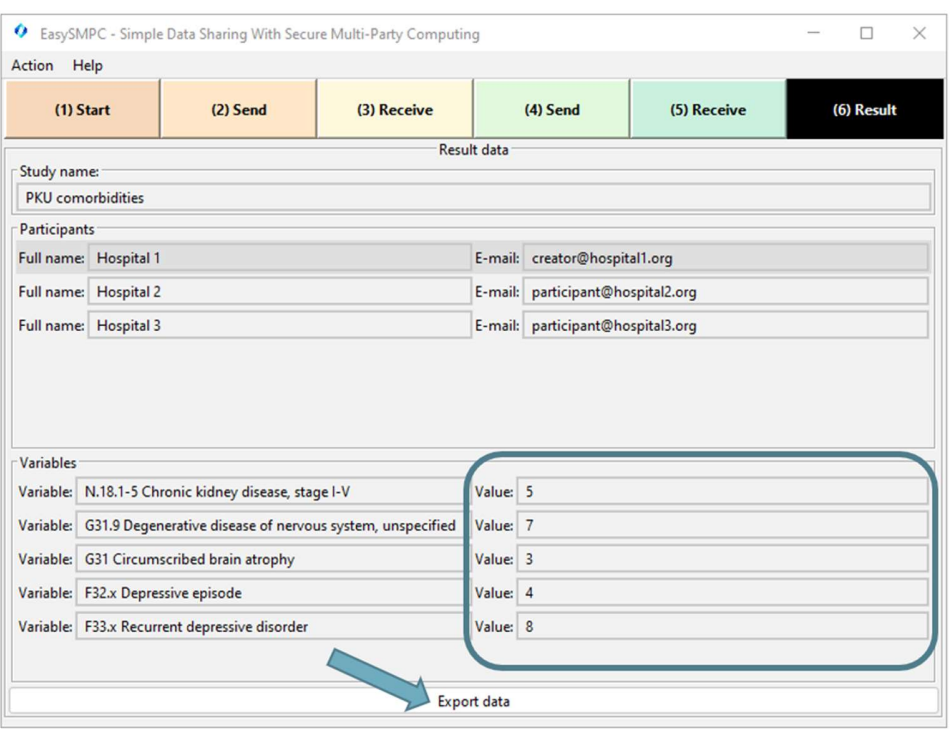

Figure 20: The Result perspective of EasySMPC.

### 2.2 Automated mode

#### 2.2.1 Step 1

To create a new study, first start EasySMPC and click on Create connection.

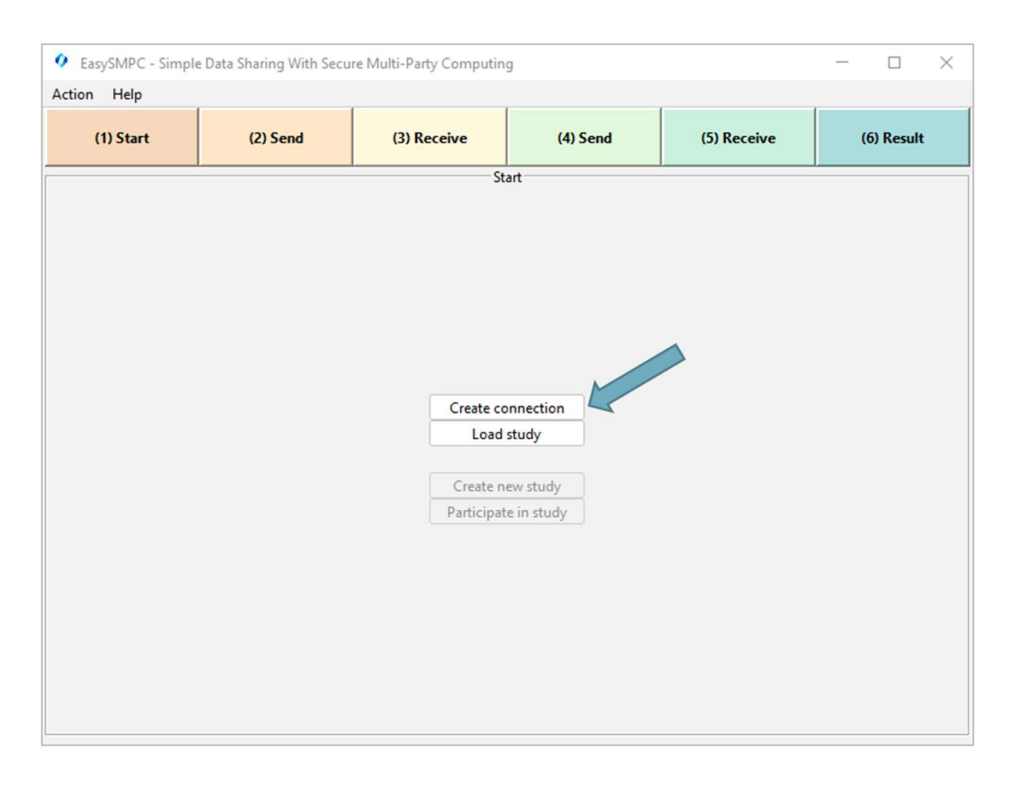

Figure 21: Entry perspective of EasySMPC.

#### 2.2.2 Step 2

The configuration dialog appears. Select the connection type (in the displayed case: e-mail). Then select either an existing configuration in the left menu or create a new connection.

To create a new connection, enter the e-mail address, your password and the names and ports of the receiving (IMAP) and sending (SMTP) server (if you do not know this data please ask your administrator). After entering the data you can click on Select. The connection will be automatically checked. If the check is successful, the dialog will close automatically. If the check is not successful, a warning message will appear and you can alter your configuration in the e-mail dialog. You will not be able to store the connection if the check is not successful.

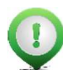

Remark: You can also switch to the advanced e-mail configuration dialog. The dialog offers the following additional configuration options:

- The definition of a separate e-mail address for sending. The e-mail address which will be shared with the other participants will always be the receiving one.
- The definition of user names for the e-mail boxes differing from the e-mail address (e.g. the user name is name and not name@domain.org)
- The authentication mechanisms supported by the e-mail boxes. For details, please refer to the prop-

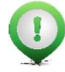

erty mail.imap.auth.mechanisms in the <u>Jakarta e-mail documentation</u>.<br>Remark: To use EasySMPC's own backend instead of e-mail, select the respective tab. You will need the URL of the backend as well as your user name and password.

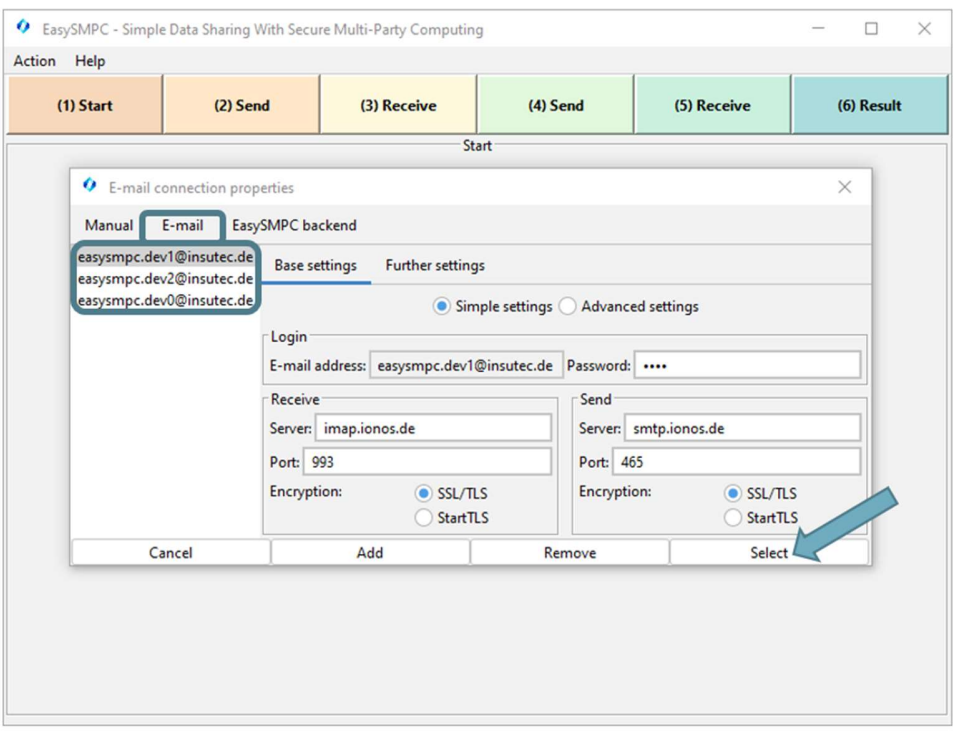

Figure 22: Connection configuration dialog.

#### 2.2.3 Step 3

The Entry perspective is displayed again. You see the selected connection in the status bar. From here, please follow step 3 and forth following in chapter 2.1.

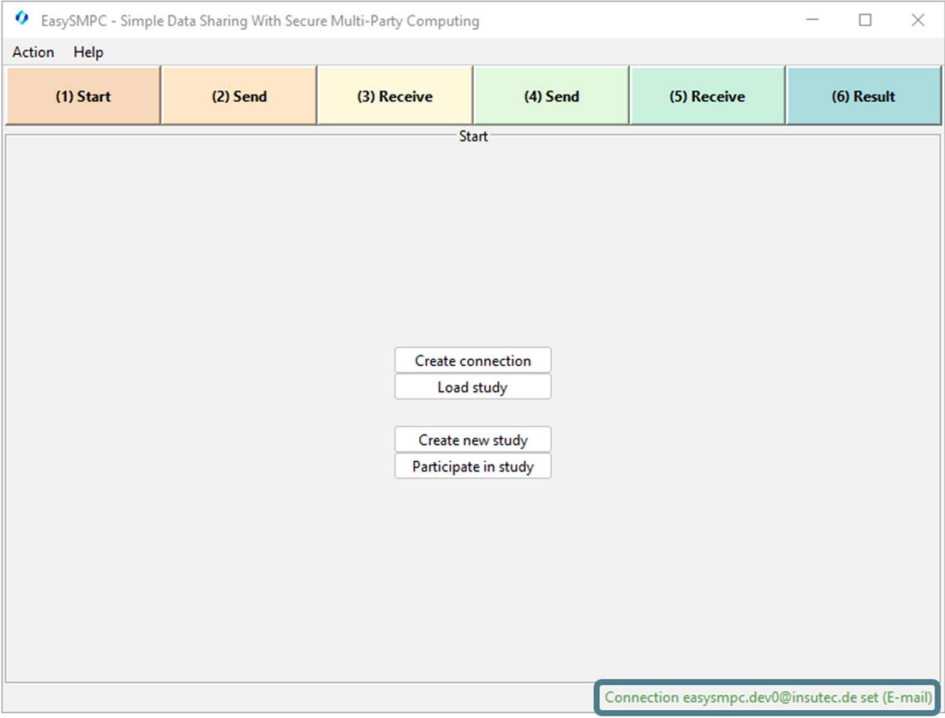

Figure 23: Entry perspective of EasySMPC with an e-mail connection set.

#### 2.2.4 Step 4

Enter the name of the study as well as the name and the e-mail addresses of the participants. Afterwards click on

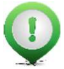

the button *Load variables and values from file*.<br>Remark: Red-bordered fields indicate that the content of a field is not correct and needs to be corrected. In this case, the name of the first variable needs to be provided.

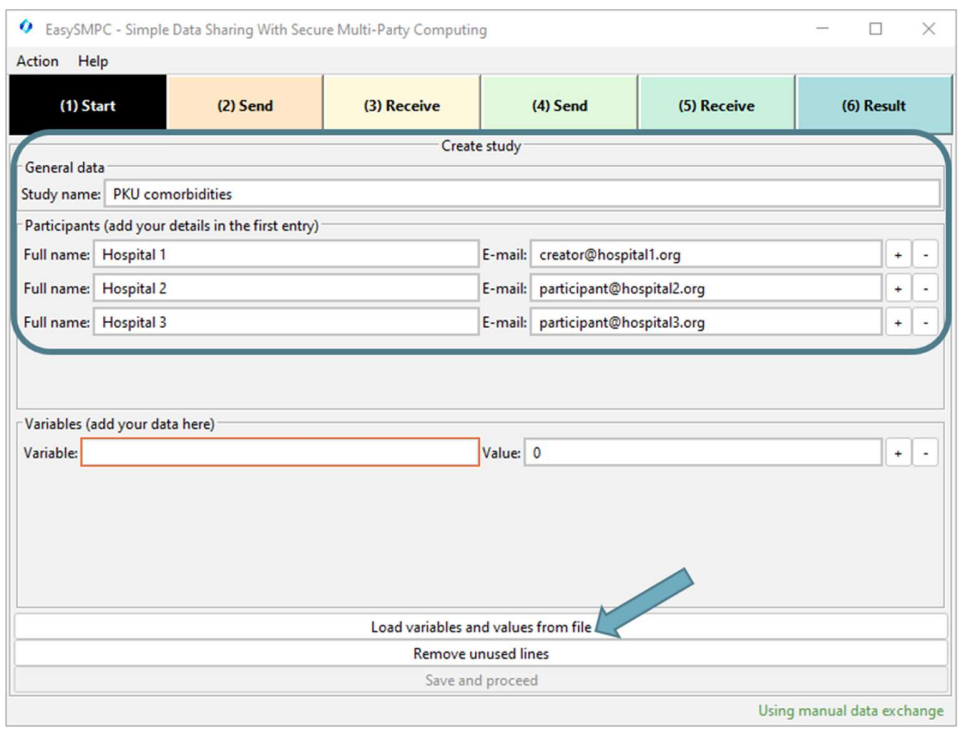

Figure 24: Start perspective of EasySMPC filled out partly.

#### 2.2.5 Step 5

Select a Microsoft Excel or CSV file in the now opened file browser. Browse to the folder of your data, select it and click Open.

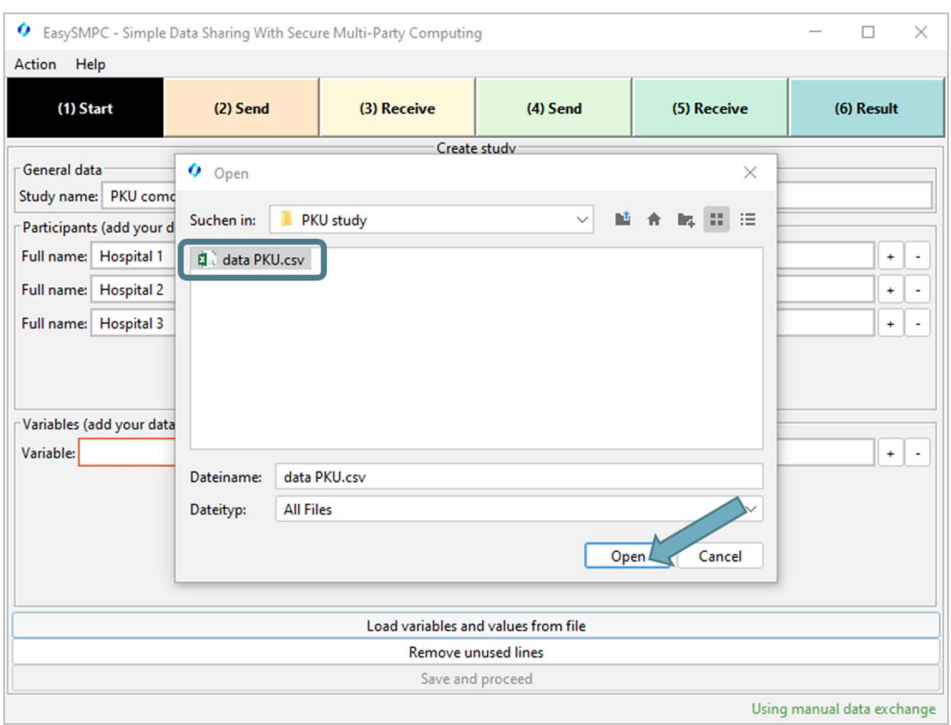

Figure 25: File browser of EasySMPC.

#### 2.2.6 Step 6

The data now appears in the bottom section of EasySMPC. You can click on Save and proceed.

Remark: Loading of data from a file is not necessary. You can also add variables and values manually.

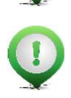

 $\left( \right)$ 

Remark: The study name, the participants' names and e-mail addresses as well as variable names will be shared with all other study participants. The data you entered in the Value fields is secured and will not be shared.

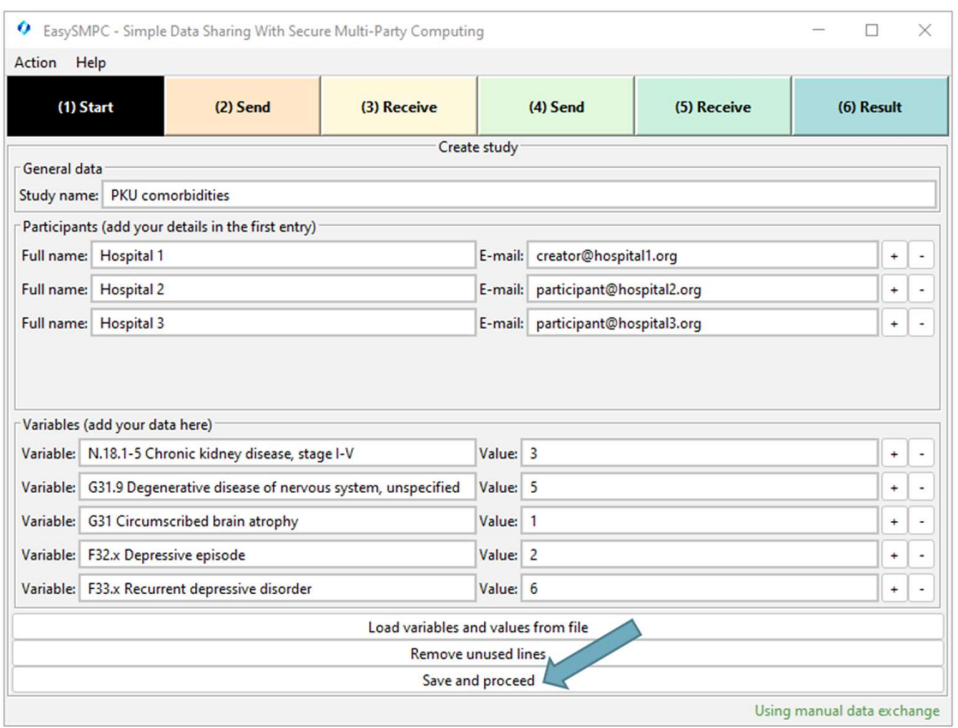

Figure 26: Start perspective of EasySMPC filled out completely.

#### 2.2.7 Step 7

After clicking on Save and proceed a file browser opens to choose a location of your project file generated by EasySMPC. The file will store all relevant information necessary for your study. EasySMPC allows closing a file, stopping the processing and re-opening at a later point in time (see section Saving, closing and re-opening a study file).

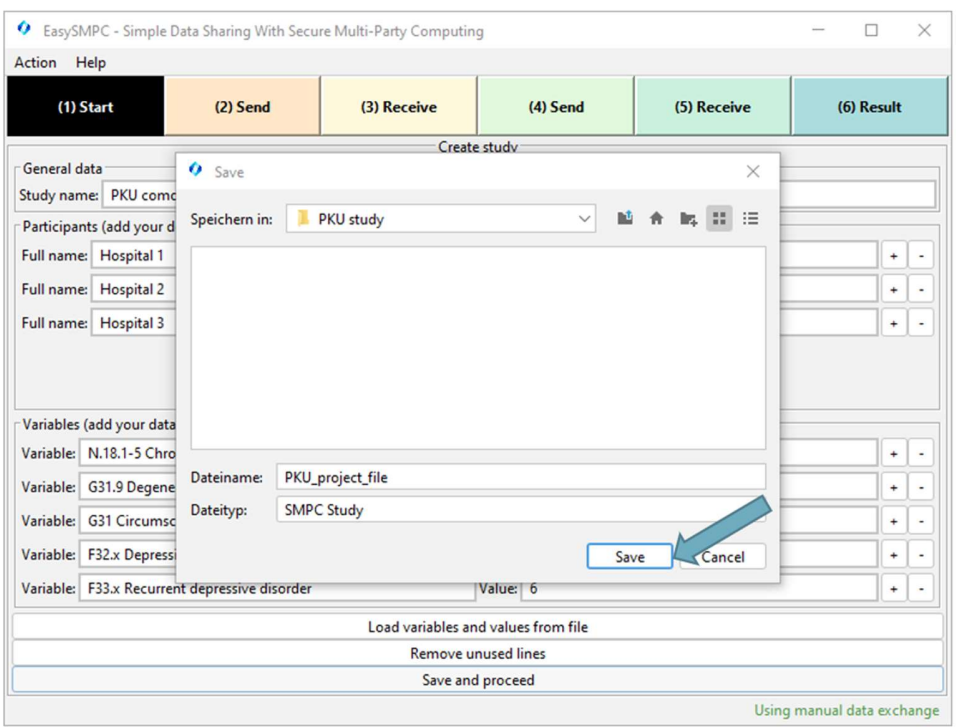

Figure 27: Save the project file generated by EasySMPC.

#### 2.2.8 Step 8

From here on, the two send and two receiving perspectives are automatically processed. No manual action is necessary at this point. If an error in sending or receiving occurs, a message is displayed and the connection configuration can be altered.

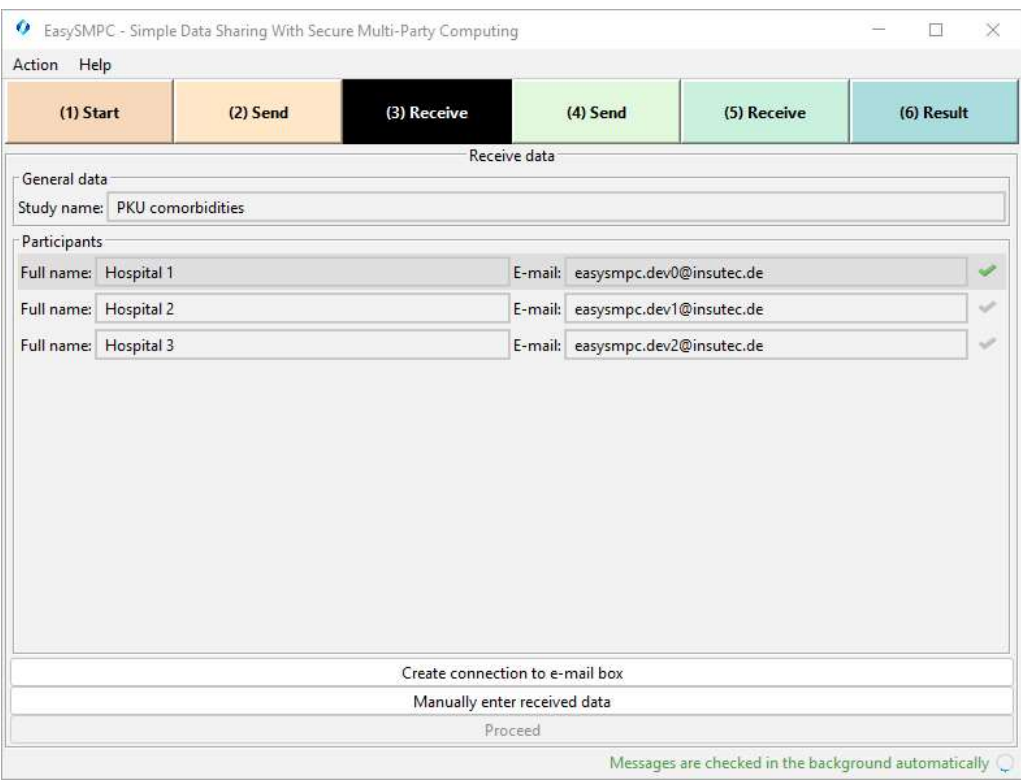

Figure 28: The receiving perspective checking for messages.

#### 2.2.9 Step 9

After finishing sending and receiving the second time, the Result perspective shows the sums for each variable (each sum is calculated with the data of all participants). This perspective will be the same for all participants. Click on Export data to export the data as a CSV or Microsoft Excel file.

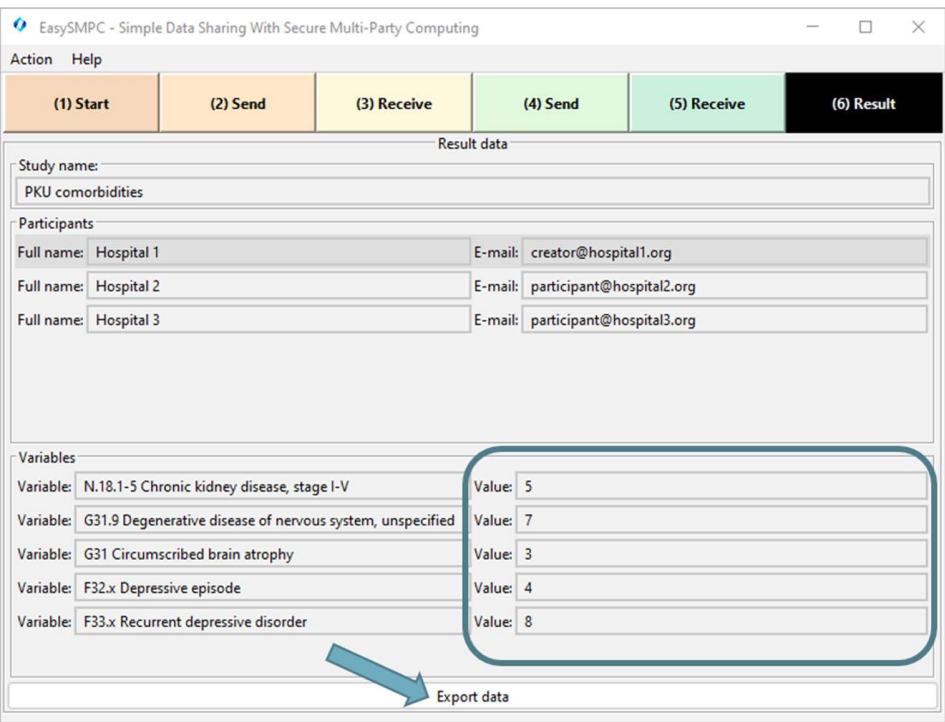

Figure 29: The Result perspective of EasySMPC.

## 3 Participant

### 3.1 Manual mode

#### 3.1.1 Step 1

The first step as a participant in manual mode is to receive an e-mail by the creator (see step 5 an example). Once you received the e-mail, you can start EasySMPC and click on Create connection.

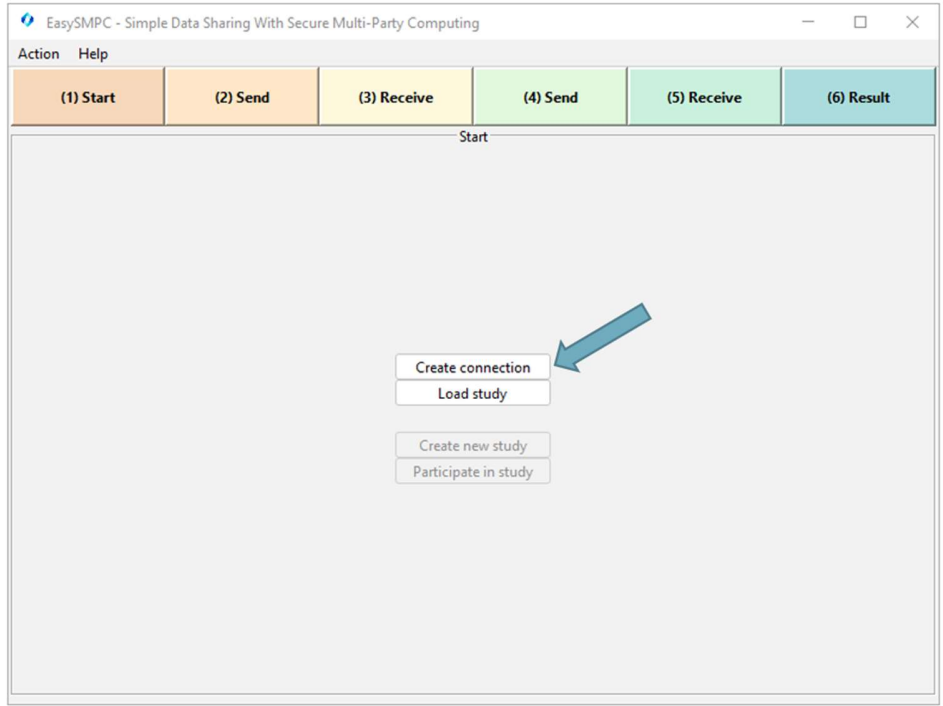

Figure 30: Entry perspective of EasySMPC.

#### 3.1.2 Step 2

Click on Select. For the manual mode no other configuration is necessary.

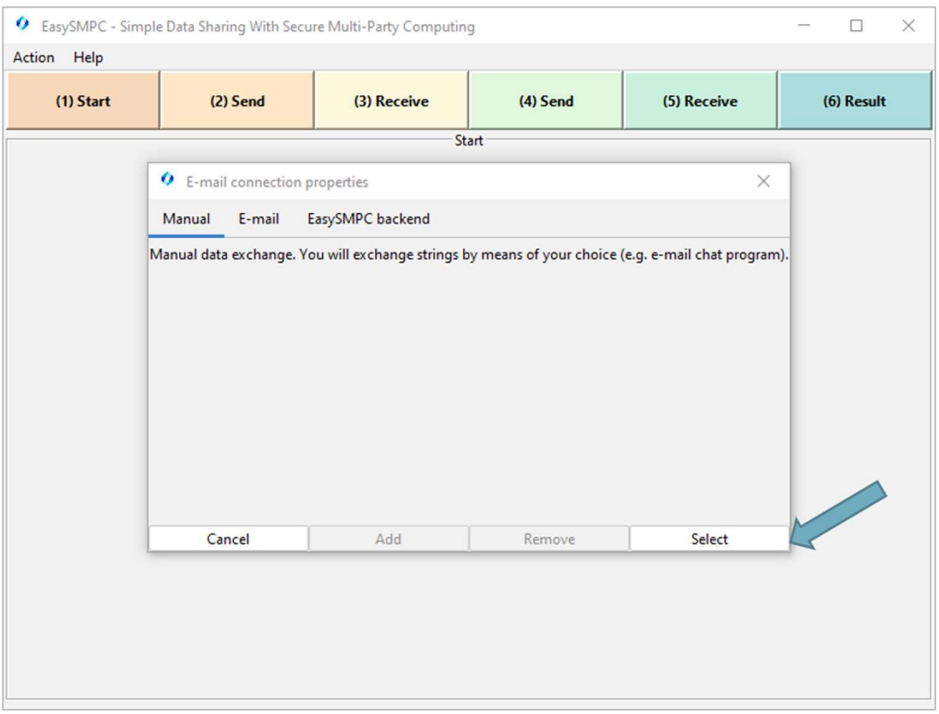

Figure 31: Connection selection.

### 3.1.3 Step 3

Click on Participate in study.

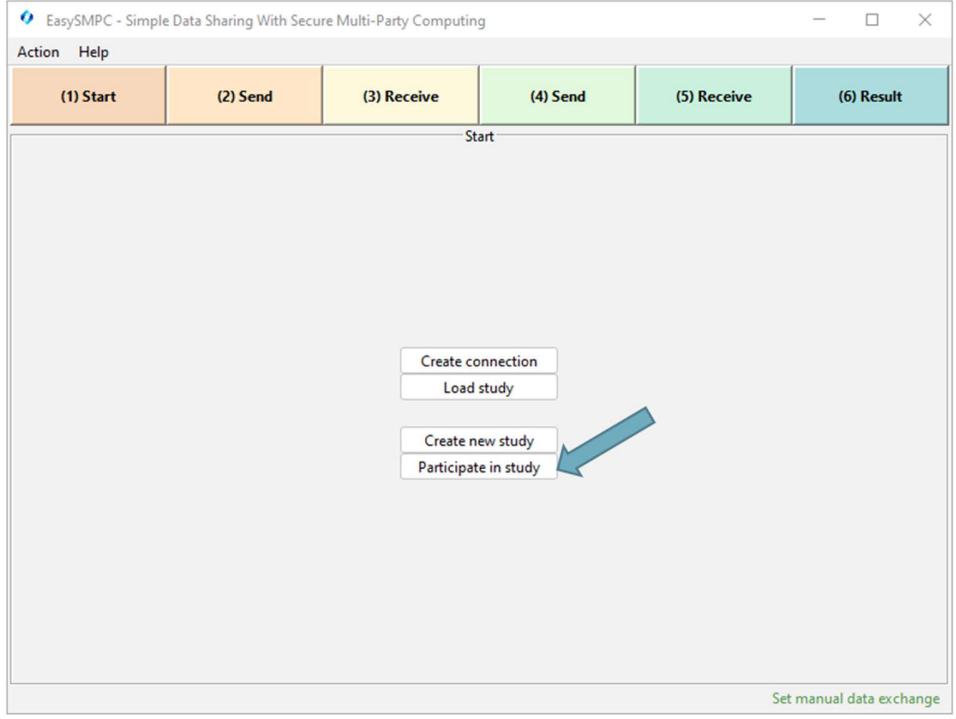

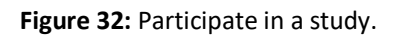

#### 3.1.4 Step 4

A dialog to enter the initial data you received will appear.

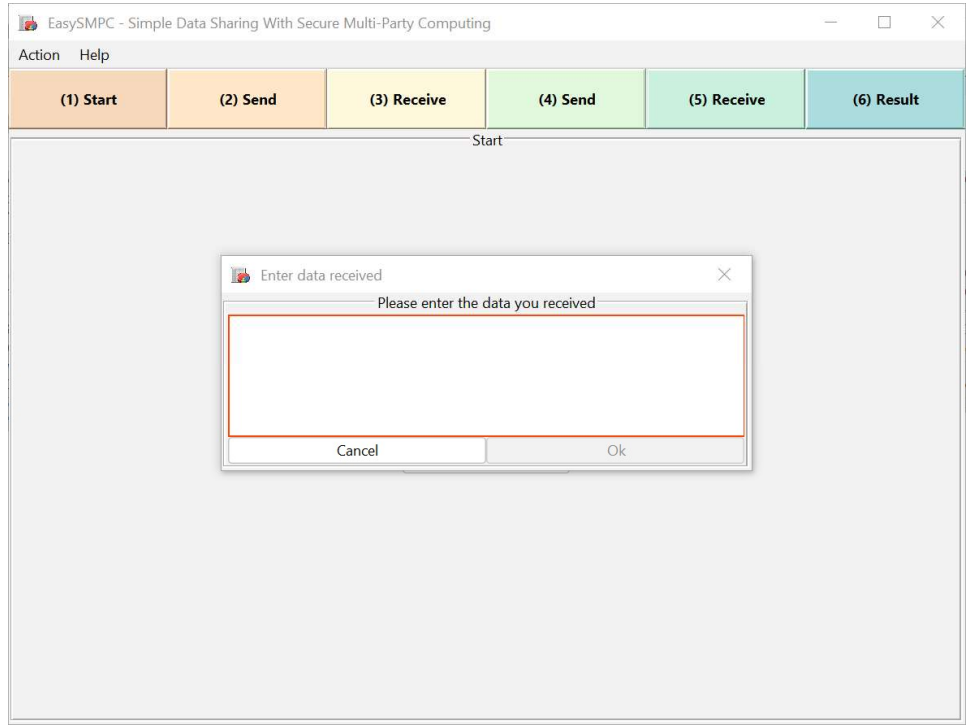

Figure 33: Dialog to enter initially received data into EasySMPC.

#### 3.1.5 Step 5

Open your e-mail program, highlight the entire text you received and copy it into the clipboard.

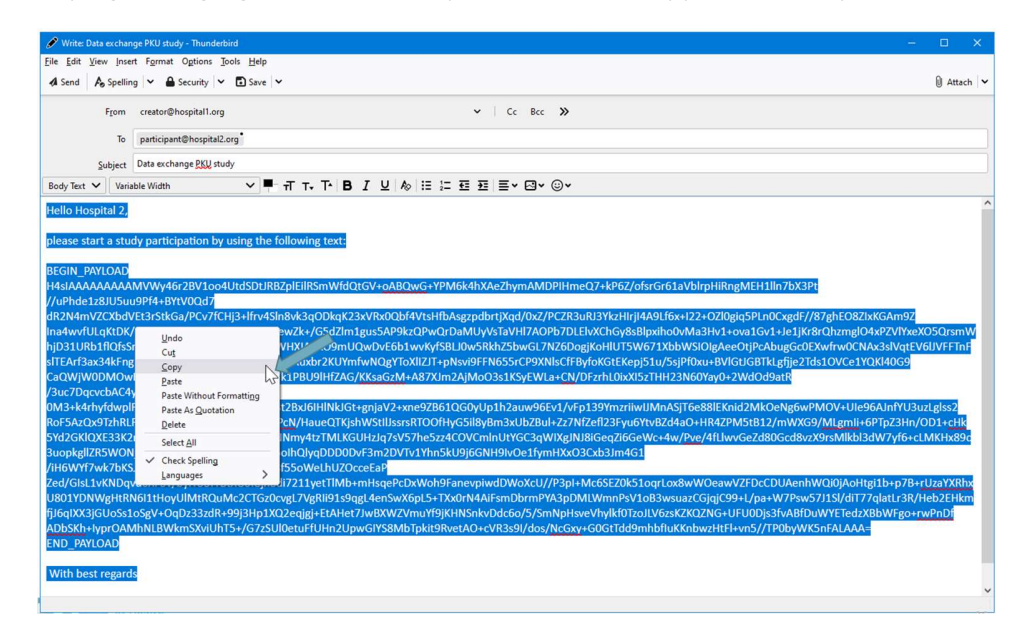

Figure 34: Initially received e-mail displayed in Mozilla Thunderbird.

#### 3.1.6 Step 6

Return to EasySMPC, click into the red-bordered field and click on Paste. Proceed by clicking on the now activated Ok button.

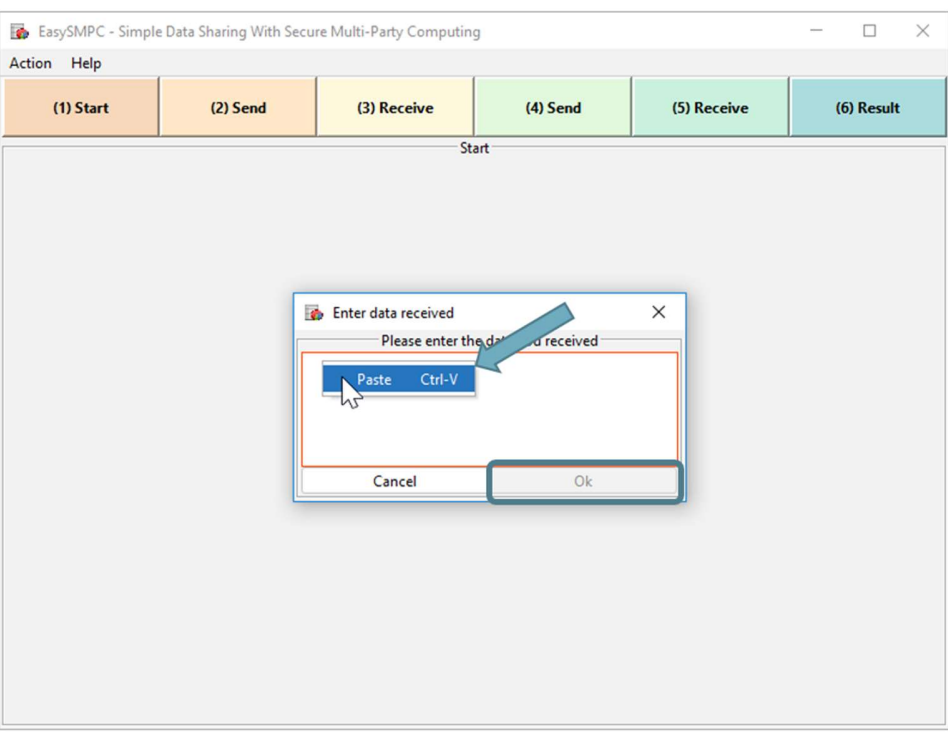

Figure 35: Copy initial data into EasySMPC.

#### 3.1.7 Step 7

Now the Start perspective appears showing all participants, e-mail addresses and variables. You cannot change this data. The sole thing you are entitled to enter are your values for the different variables. These values are secured and will not be shared. You can either enter your values manually or load your data from a file (see steps 5 and 6 in section Manual mode of the creator). EasySMPC will try to match the variable name in your provided file with the one displayed in EasySMPC and enter the specified data automatically. After entering your values, you can proceed by clicking on Save and proceed.

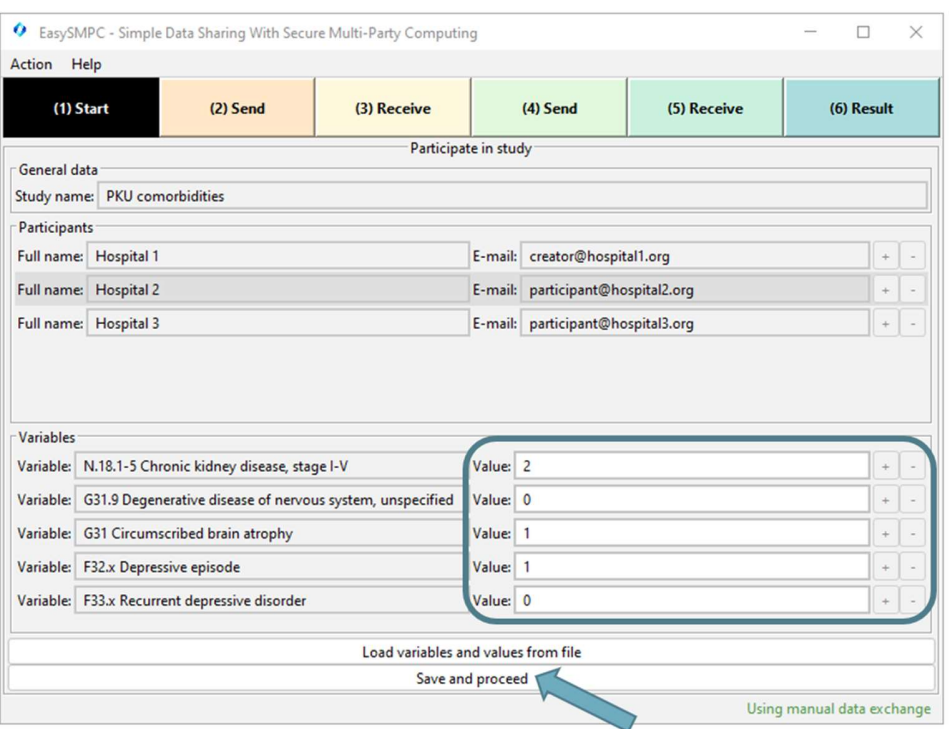

Figure 36: The Start perspective of EasySMPC for a participant after loading data.

#### 3.1.8 Step 8

From here, please follow step 8 and forth following in chapter 2.1.

#### 3.2 Automated mode

#### 3.2.1 Step 1

To participate in a study, the study creator must first create it. Once this is done, you can start EasySMPC and click on Create connection.

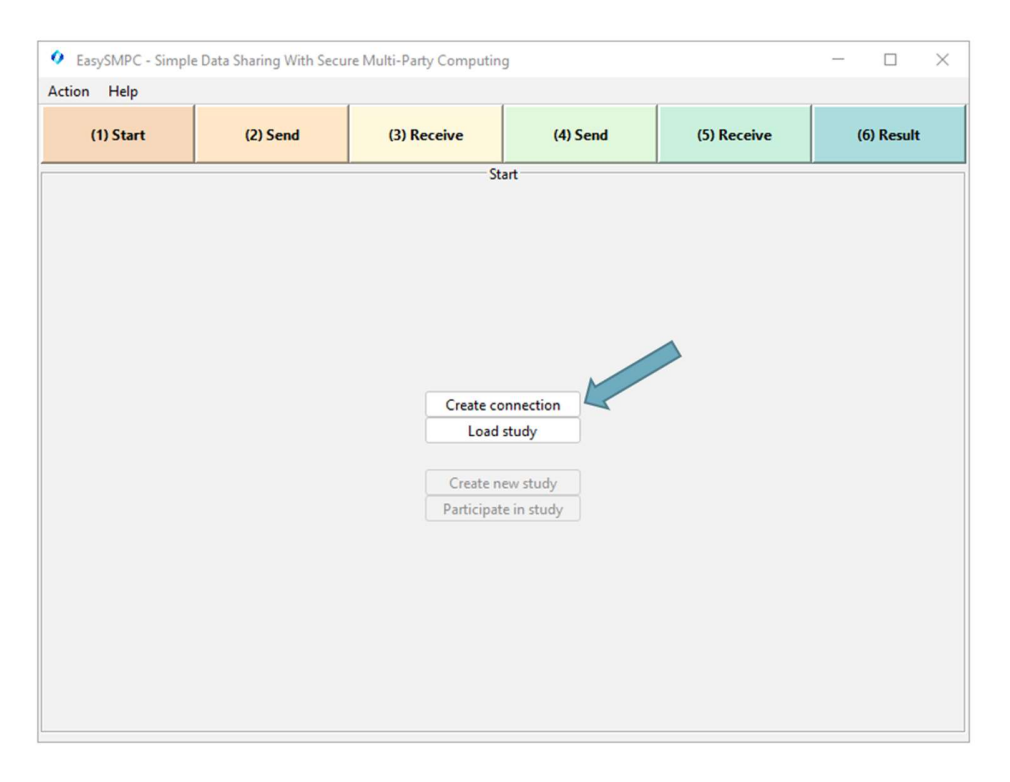

Figure 37: Entry perspective of EasySMPC.

#### 3.2.2 Step 2

The configuration dialog appears. Select the connection type (in the displayed case: e-mail). Then select either an existing configuration in the left menu or create a new connection.

To create a new connection, enter the e-mail address, your password and the names and ports of the receiving (IMAP) and sending (SMTP) server (if you do not know this data please ask your administrator). After entering the data you can click on Select. The connection will be automatically checked. If the check is successful, the dialog will close automatically. If the check is not successful, a warning message will appear and you can alter your configuration in the e-mail dialog. You will not be able to store the connection if the check is not successful.

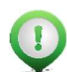

Remark: You can also switch to the advanced e-mail configuration dialog. The dialog offers the following additional configuration options:

- The definition of a separate e-mail address for sending. The e-mail address which will be shared with the other participants will always be the receiving one.
- The definition of user names for the e-mail boxes differing from the e-mail address (e.g. the user name is name and not name@domain.org)
- The authentication mechanisms supported by the e-mail boxes. For details, please refer to the prop-

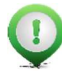

erty mail.imap.auth.mechanisms in the Jakarta e-mail documentation.<br>Remark: To use EasySMPC's own backend instead of e-mail, select the respective tab. You will need the URL of the backend as well as user name and password.

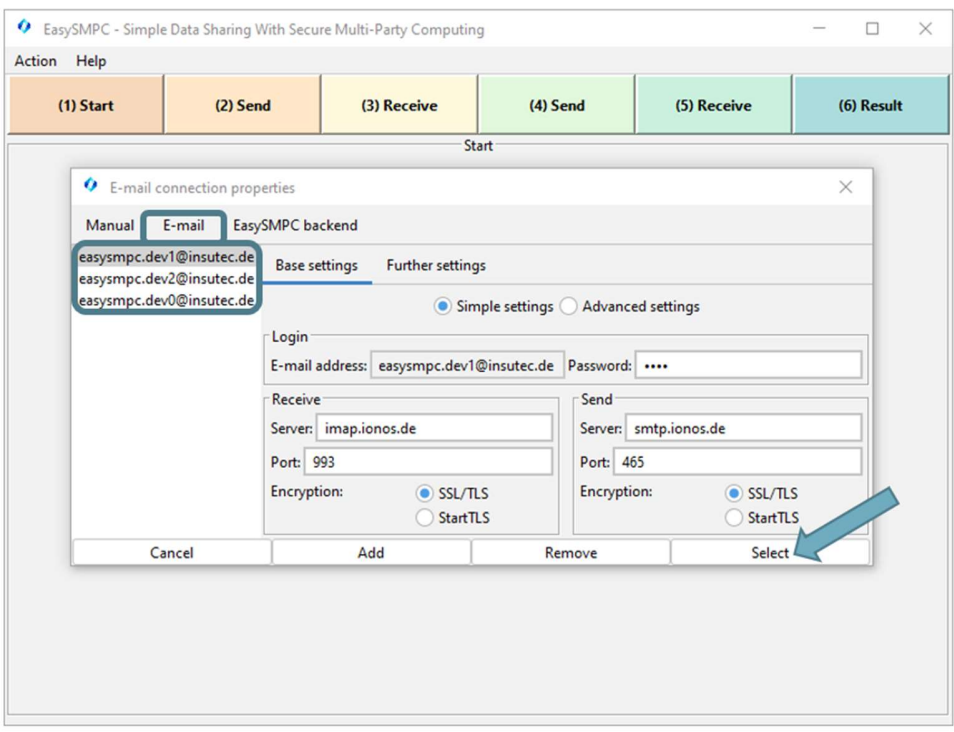

Figure 38: Connection configuration dialog.

#### 3.2.3 Step 3

The Entry perspective is displayed again showing the selected connection in the status bar. Please click on Participate in study.

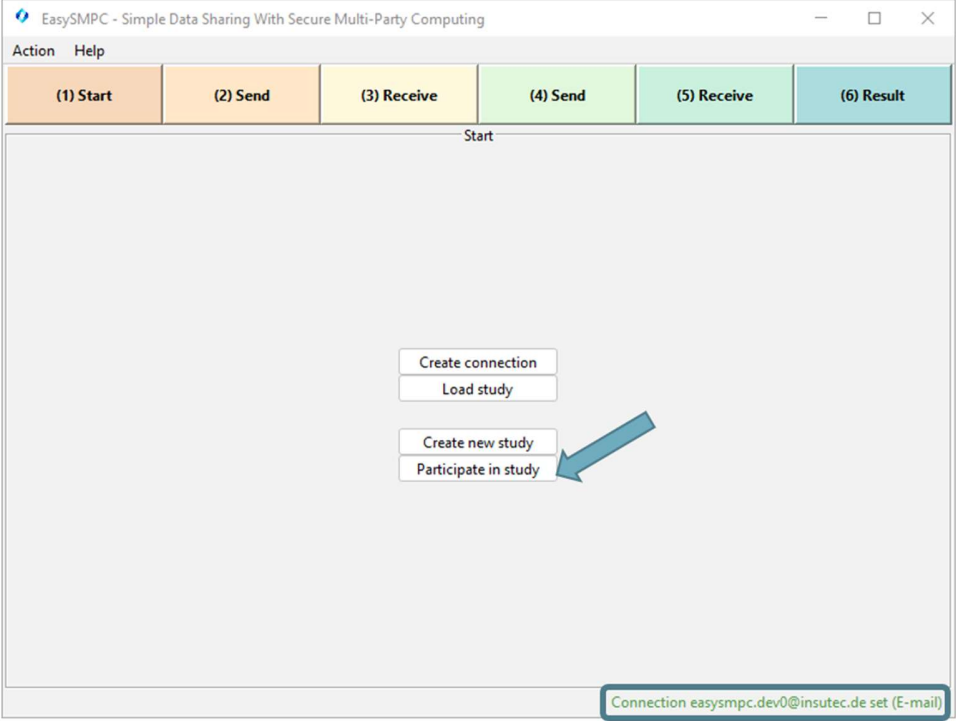

Figure 39: Entry perspective of EasySMPC with an e-mail connection set.

#### 3.2.4 Step 4

Please select the study you want to participate in and click on OK to proceed.

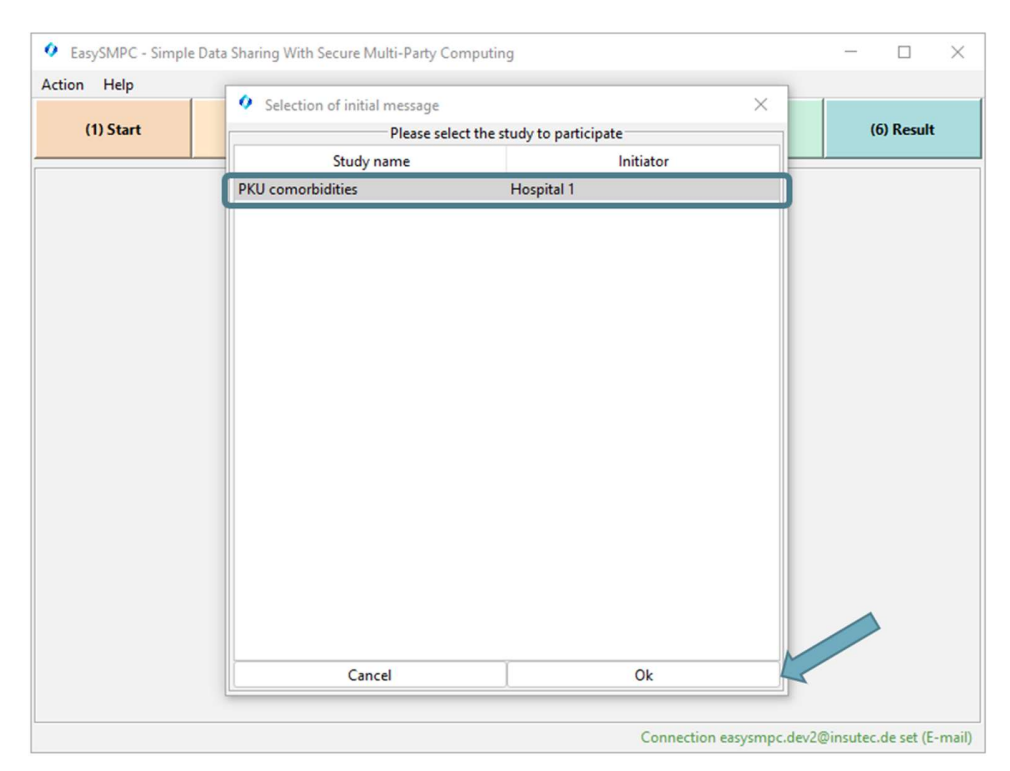

Figure 40: Select study to participate.

#### 3.2.5 Step 5

Now the Start perspective appears showing all participants, e-mail addresses and variables. You cannot change this data. The sole thing you are entitled to enter are your values for the different variables. These values are secured and will not be shared. You can either enter your values manually or load your data from a file (see steps 5 and 6 in section Manual mode of the creator). EasySMPC will try to match the variable name in your provided file with the one displayed in EasySMPC and enter the specified data automatically. After entering your values, you can proceed by clicking on Save and proceed.

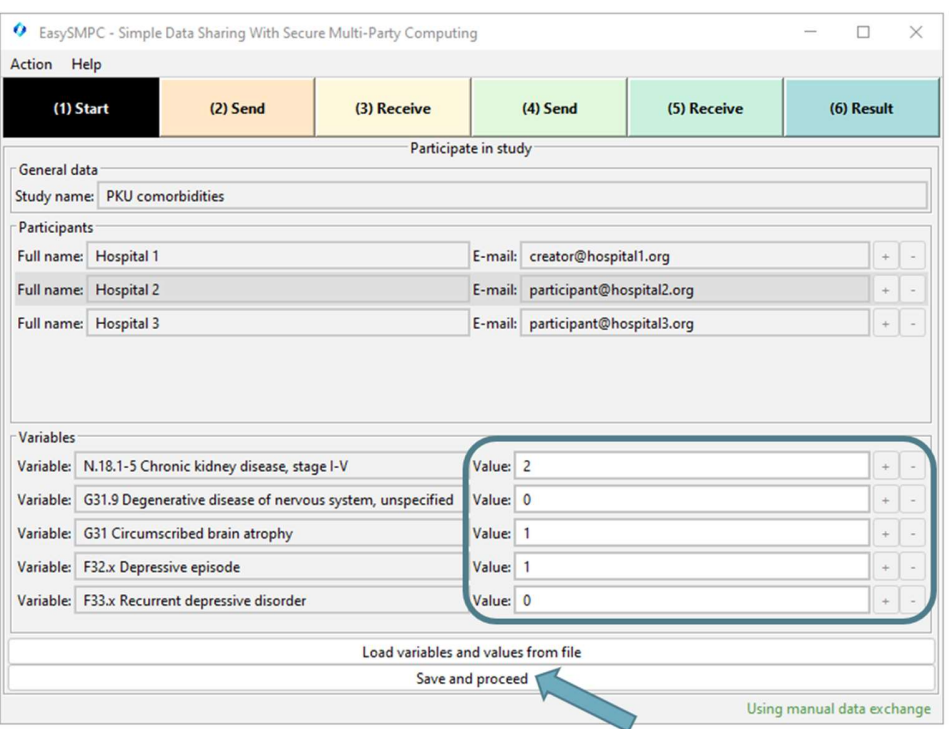

Figure 41: The Start perspective of EasySMPC for a participant after loading data.

#### 3.2.6 Step 6

From here on, the two send and two receiving perspectives are automatically processed. No manual action is necessary at this point. If an error in sending or receiving occurs, a message is displayed and the connection configuration can be altered.

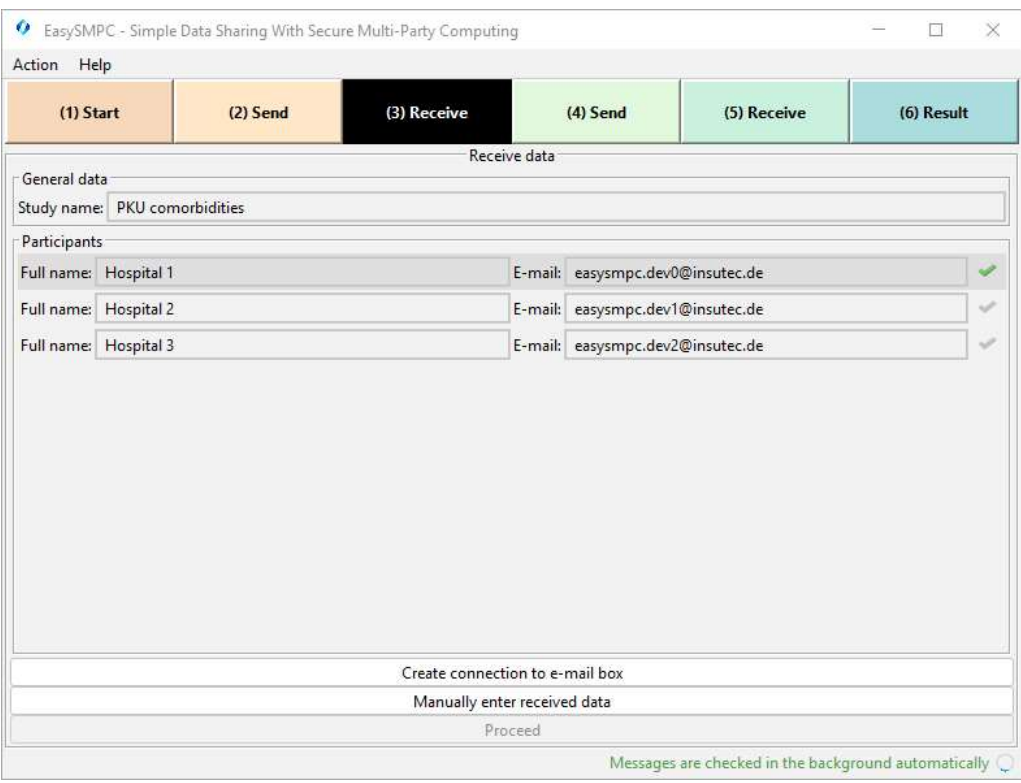

Figure 42: The receiving perspective checking for messages.

#### 3.2.7 Step 7

After finishing sending and receiving the second time, the Result perspective shows the sums for each variable (each sum is calculated with the data of all participants). This perspective will be the same for all participants. Click on Export data to export the data as a CSV or Microsoft Excel file.

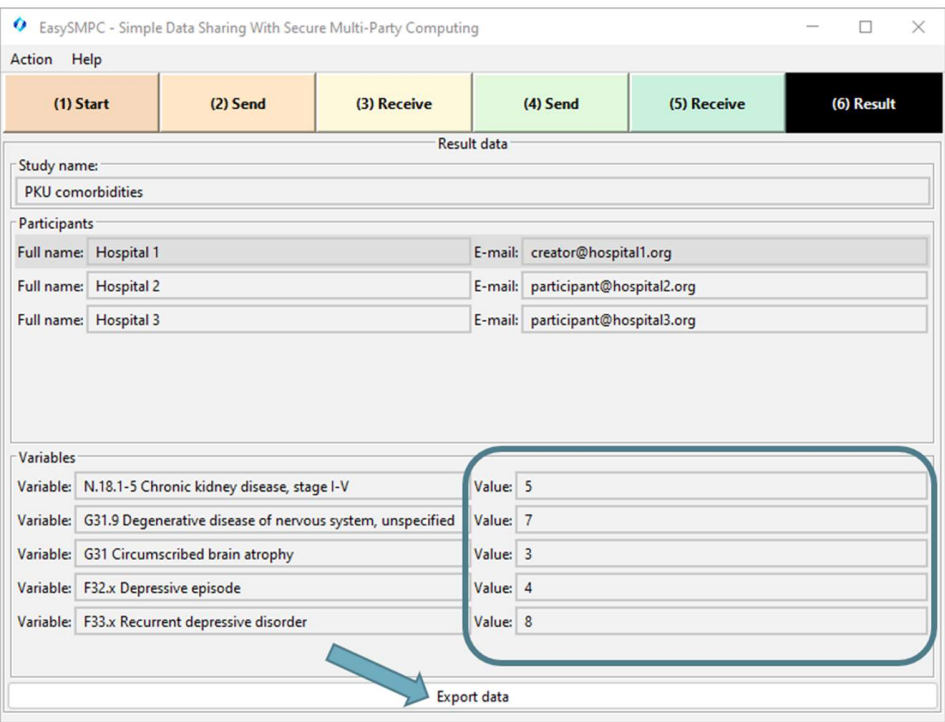

## 4 Saving, closing and re-opening a study file

EasySMPC supports to save the current state to the study file to proceed at a later point in time for all Send and Receive perspectives. The steps necessary are described below.

#### 4.1.1 Step 1

While working with an EasySMPC study, click on Action and then on Save study interim state. The study is saved to the project file.

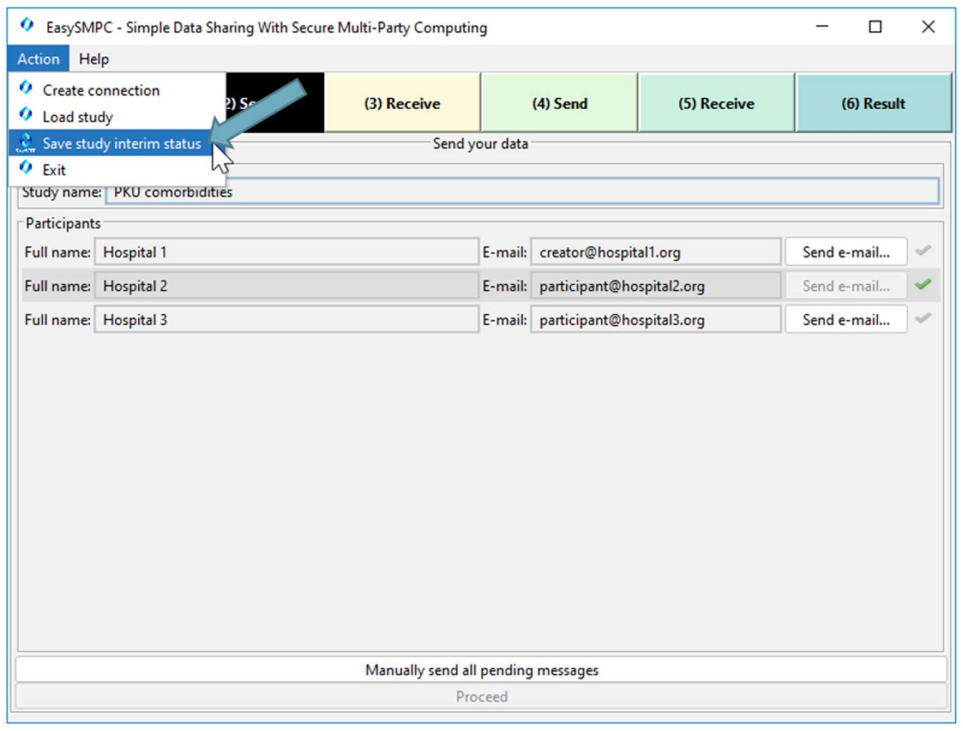

Figure 44: Saving the current state of an open study.

#### 4.1.2 Step 2

Now click on Action and Exit or the red X in the upper right corner. The subsequent dialog can be confirmed with Yes.

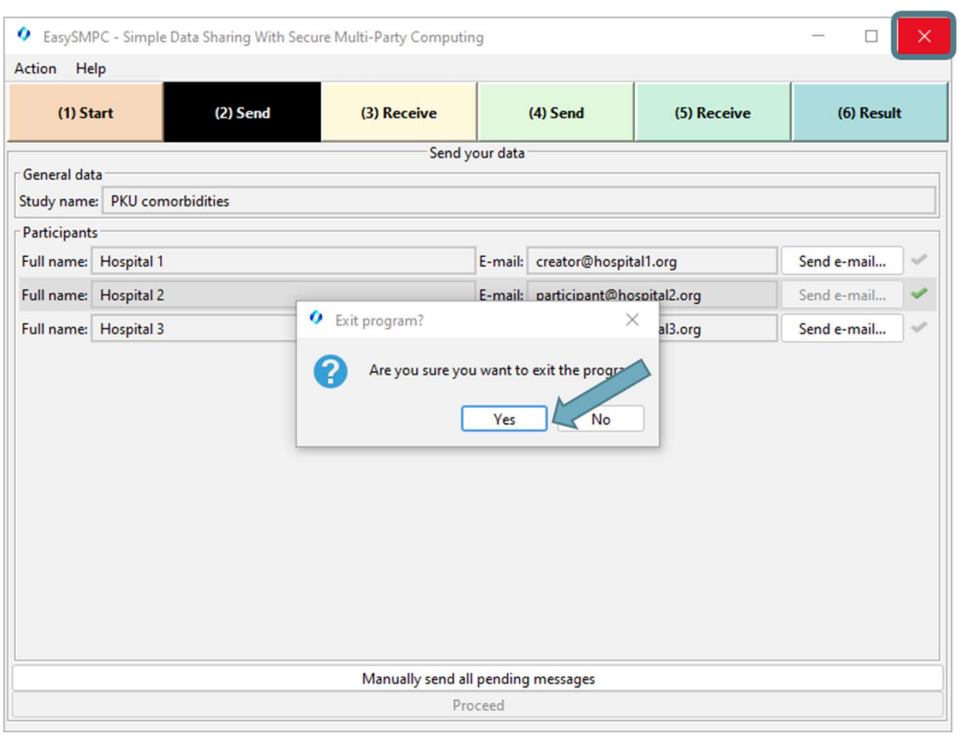

Figure 45: Confirm closing EasySMPC.

## 4.1.3 Step 3

To reload the file, click on Load study after starting EasySMPC.

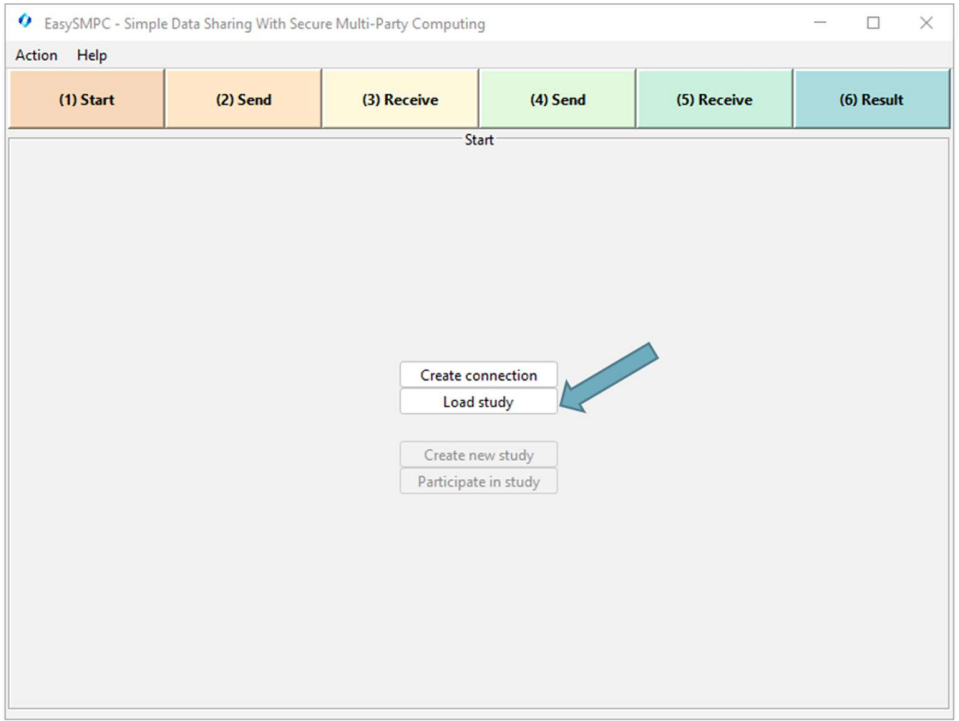

#### Figure 46: Start loading a study in EasySMPC.

#### 4.1.4 Step 4

Select the study file in the now opened file browser and click Open.

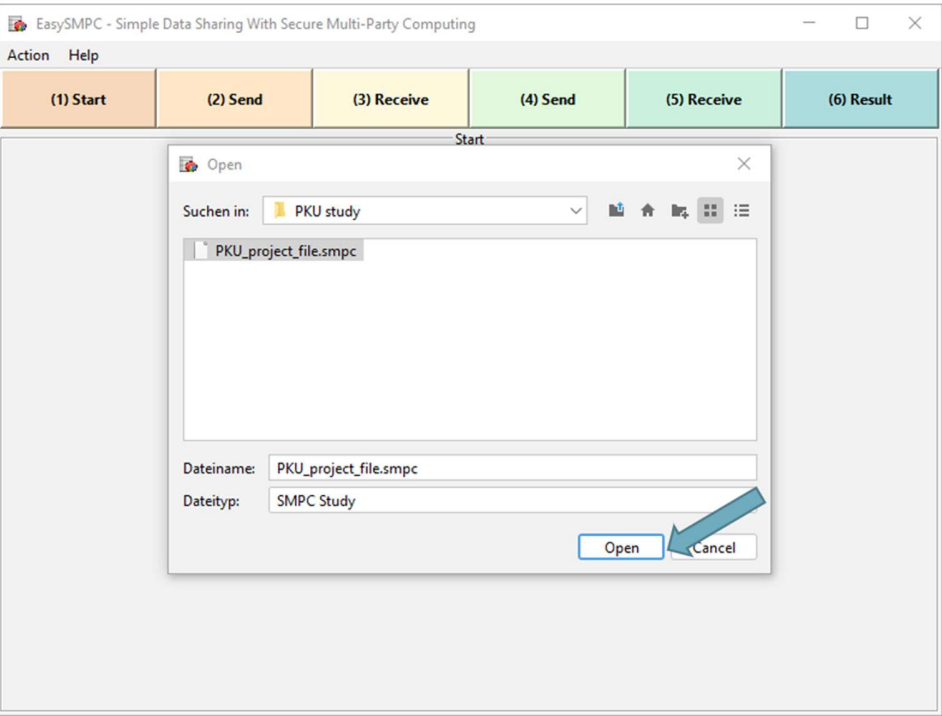

Figure 47: Dialog to select the study file.

#### 4.1.5 Step 5

Now you can proceed working with EasySMPC.

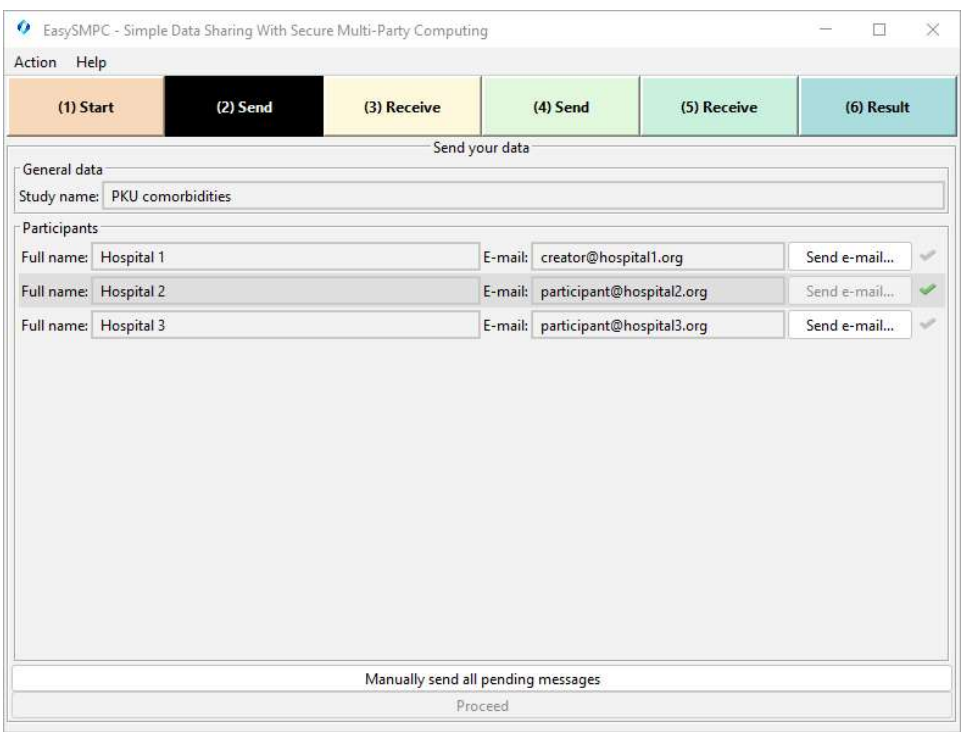

Figure 48: EasSMPC opened the study in the recent state.